# <span id="page-0-0"></span>**Podręcznik użytkownika monitora Dell™ 2407WFP-HC**

#### **Opis monitora**

[Widok od przodu](file:///C:/data/Monitors/2407WFPH/po/ug/about.htm#Front%20View) [Widok od tylu](file:///C:/data/Monitors/2407WFPH/po/ug/about.htm#Back%20View) [Widok z boku](file:///C:/data/Monitors/2407WFPH/po/ug/about.htm#Side%20View) [Widok od dolu](file:///C:/data/Monitors/2407WFPH/po/ug/about.htm#Bottom%20View)  [Specyfikacje monitora](file:///C:/data/Monitors/2407WFPH/po/ug/about.htm#Specifioications) [Interfejs USB](file:///C:/data/Monitors/2407WFPH/po/ug/about.htm#Universal%20Serial%20Bus%20(USB)%20Interface) [Dane techniczne czytnika kart](file:///C:/data/Monitors/2407WFPH/po/ug/about.htm#Card%20Reader%20Specificatoins) [Funkcja Plug and Play](file:///C:/data/Monitors/2407WFPH/po/ug/about.htm#plug_and_play_capability) [Konserwacja monitora](file:///C:/data/Monitors/2407WFPH/po/ug/about.htm#Caring)

#### **Podstawa z regulacja nachylenia**

[Podlaczanie podstawy](file:///C:/data/Monitors/2407WFPH/po/ug/stand.htm#Attaching%20the%20Stand) [Rozmieszczenie kabli](file:///C:/data/Monitors/2407WFPH/po/ug/stand.htm#Organizing%20Your%20Cables) [Pochylanie, obracanie i podnoszenie monitora](file:///C:/data/Monitors/2407WFPH/po/ug/stand.htm#Using%20the%20Tilt,%20Swivel%20Vertical%20Extension) [Odlaczanie podstawy](file:///C:/data/Monitors/2407WFPH/po/ug/stand.htm#Removing%20the%20Stand)

#### **Konfiguracja monitora**

[Podlaczanie monitora](file:///C:/data/Monitors/2407WFPH/po/ug/setup.htm#Connecting%20Your%20Monitor) [Przyciski na panelu przednim](file:///C:/data/Monitors/2407WFPH/po/ug/setup.htm#Using%20the%20Front%20Panel%20Buttons) [Menu ekranowe \(OSD\)](file:///C:/data/Monitors/2407WFPH/po/ug/setup.htm#Using%20the%20OSD) [Ustawianie optymalnej rozdzielczosci](file:///C:/data/Monitors/2407WFPH/po/ug/optimal.htm) [Panel dzwiekowy Dell™ \(wyposazenie opcjonalne\)](file:///C:/data/Monitors/2407WFPH/po/ug/setup.htm#Using%20the%20Dell%20Soundbar%20(Optional))

#### **Obracanie ekranu monitora**

[Obracanie ekranu monitora](file:///C:/data/Monitors/2407WFPH/po/ug/rotating.htm#Changing%20the%20Rotation%20of%20Your%20Monitor) [Zmiana ustawien systemu operacyjnego](file:///C:/data/Monitors/2407WFPH/po/ug/rotating.htm#Rotating%20Your%20Operating%20System)

#### **Rozwiazywanie problemów**

[Wykrywanie i usuwanie usterek monitora](file:///C:/data/Monitors/2407WFPH/po/ug/solve.htm#Monitor%20Specific%20Troubleshooting)  [Typowe problemy](file:///C:/data/Monitors/2407WFPH/po/ug/solve.htm#Common%20Problems) [Problemy dotyczace wideo](file:///C:/data/Monitors/2407WFPH/po/ug/solve.htm#video) [Problemy swoiste dla niniejszego produktu](file:///C:/data/Monitors/2407WFPH/po/ug/solve.htm#Product%20Specific%20Problems) [Typowe problemy z magistrala USB](file:///C:/data/Monitors/2407WFPH/po/ug/solve.htm#Universal%20Serial%20Bus%20(USB)%20Specific%20Problems) [Rozwiazywanie problemów z systemem Dell™ Soundbar \(opcja\)](file:///C:/data/Monitors/2407WFPH/po/ug/solve.htm#Soundbar%20(Optional)%20Troubleshooting) Rozwi[ązywanie problemów dotyczą](file:///C:/data/Monitors/2407WFPH/po/ug/solve.htm#Card%20Reader%20Troubleshooting)cych czytnika kart

#### **Zalacznik**

Informacja dotyczą[ca identyfikacji FCC](file:///C:/data/Monitors/2407WFPH/po/ug/appendx.htm#FCC%20Identification%20Information) OSTRZEŻ[ENIE: Instrukcje bezpiecze](file:///C:/data/Monitors/2407WFPH/po/ug/appendx.htm#Safety%20Information)ństwa [Kontaktowanie sie z firm Dell](file:///C:/data/Monitors/2407WFPH/po/ug/appendx.htm#Contacting%20Dell)

### **Uwagi, Przestrogi i Ostrzeżenia**

**UWAGA**: Zawiera ważną informację pozwalającą lepiej wykorzystywać możliwości systemu komputerowego.

**PRZESTROGA**: PRZESTROGA wskazuje ryzyko uszkodzenia sprzętu lub utraty danych oraz informuje, jak unikać takiego problemu.

A OSTRZEŻENIE: OSTRZEŻENIE sygnalizuje możliwość uszkodzenia własności, obrażeń ciała lub śmierci.

Niektóre ostrzeżenia mogą pojawiać się w innej formie bez towarzyszących im ikon. W takich przypadkach określony sposób prezentacji ostrzeżenia wynika z nakazów przepisów prawa wydanych przez odpowiednie władze.

#### **Informacje zawarte w niniejszym dokumencie moga ulec zmianie bez uprzedzenia. © 2007 Dell™ Computer Corporation. Wszystkie prawa zastrzezone.**

Powielanie w jakiejkolwiek formie bez pisemnej zgody firmy Dell™ Inc. jest surowo zabronione.

Znaki towarowe stosowane w niniejszym tekscie: *Dell™, logo Dell™, Inspiron, Dell™ Precision, Dimension, OptiPlex, Latitude, PowerEdge, PowerVault, PowerApp i Dell™ OpenManage to znaki<br>towarowe firmy Dell™ Inc.; Microsoft,* 

W niniejszym dokumencie moga byc stosowane znaki towarowe i nazwy firmowe w odniesieniu do firm lub produktów bedacych ich wlasnoscia. Dell Inc. nie posiada zadnych praw<br>wlasnosci do innycinne h znaków towarowych i nazw fi

Model 2407WFP-HC

Marzec 2007 r. Wer. A01

<span id="page-1-0"></span>[Powrót do Spisu tresci](file:///C:/data/Monitors/2407WFPH/po/ug/index.htm)

# **Opis monitora**

**Płaskoekranowy monitor Dell™ 2407WFP-HC**

 [Widok od przodu](#page-1-1) [Widok od tylu](#page-1-2)

 [Widok z boku](#page-2-1) [Widok od dolu](#page-3-1)  **O** [Specyfikacje monitora](#page-3-2)

- **O** [Interfejs USB](#page-8-1) [Dane techniczne czytnika kart](#page-9-1)
- - **O** [Funkcja Plug and Play](#page-10-1)
	- **O** [Konserwacja monitora](#page-10-2)
- <span id="page-1-1"></span>**Widok od przodu**

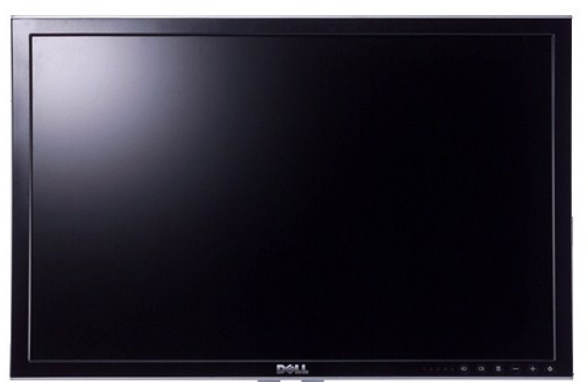

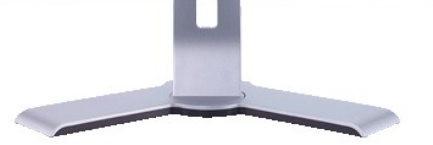

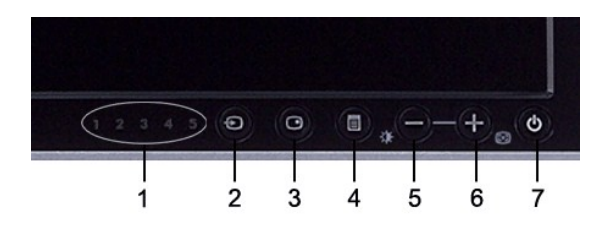

**1** Wskazniki wejsc

- **2** Wybór źródła sygnału wejściowego
- **3** Wybór trybu PIP (obraz w obrazie) / PBP (obraz po obrazie)
- **4** Menu OSD / Wybierz
- **5** Przycisk Brightness & Contrast (Jasność i Kontrast) / W dół (-)
- **6** Przycisk Auto-adjust (Automatyczna regulacja) / W górę (+)
- **7** Przycisk zasilania (z lampką wskaźnika zasilania)

# <span id="page-1-2"></span>**Widok od tylu**

<span id="page-2-0"></span>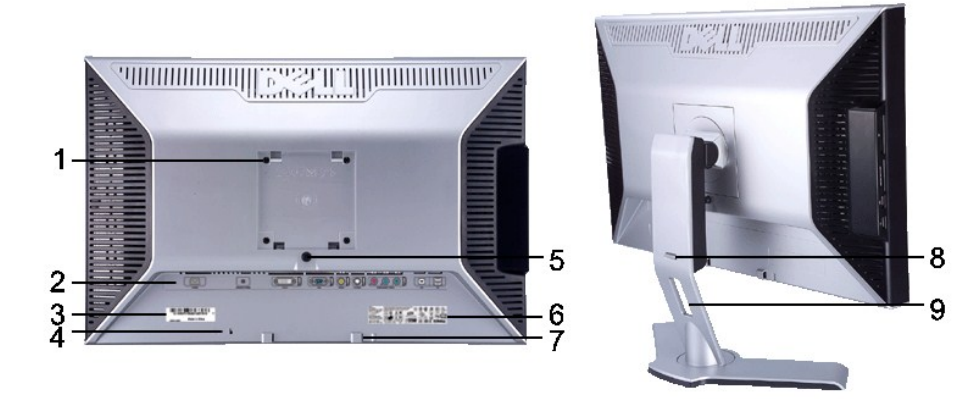

- Otwory montażowe systemu VESA (100mm) (Pod zamocowaną płytą podstawy)
- 
- 
- 
- Przycisk blokowania / zwalniania monitora Naciśnij, aby zwolnić stojak z monitora.
- 
- Wsporniki montażowe zestawu głośnikowego Dell Soundbar
- 
- 

Wykorzystać do zamocowania monitora.

Etykiety złączy Wskazują położenia i rodzaje złączy.

Etykieta kodu kreskowego numeru seryjnego Powołać się na tę etykietę w razie konieczności skontaktowania się z działem pomocy technicznej firmy Dell.

Gniazdo blokady zabezpieczającej Użyj blokady w tym gnieździe do zabezpieczenia monitora.

- Etykieta kwalifikacji prawnych Lista potwierdzeń zgodności z przepisami prawa.
	- Służą do zamocowania opcjonalnego zestawu Dell Soundbar.

 Przycisk blokowania / zwalniania Pchnij monitor w dół, naciśnij przycisk w celu odblokowania monitora, a następnie podnieś monitor na żądaną wysokość. Otwórz do układania kabli Pomaga zorganizować ułożenie kabli poprzez umieszczenie ich w uchwycie.

# <span id="page-2-1"></span>**Widok z boku**

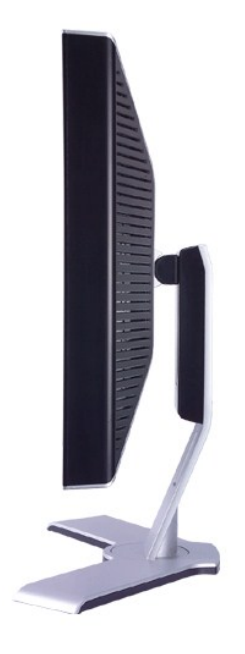

 **Prawa strona**

<span id="page-3-0"></span>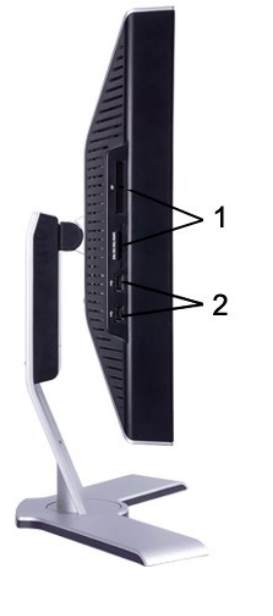

**Lewa strona**

- Czytnik kart: w celu uzyskania szczegółowych informacji zapoznaj się z<br>[Dane techniczne czytnika kart](#page-9-1)
- Porty USB typu downstream

## <span id="page-3-1"></span>**Widok od dolu**

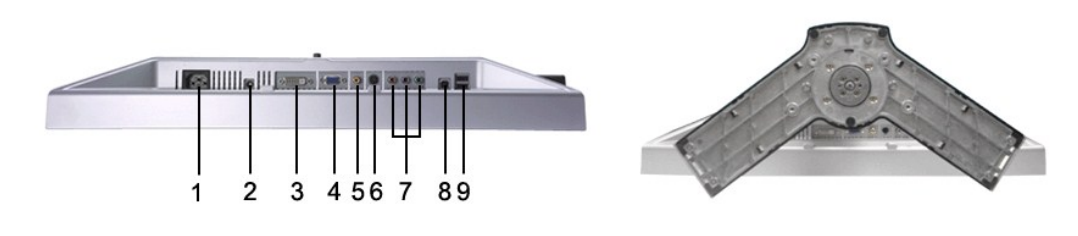

- Złącze przewodu zasilania prądem przemiennym
- Złącze zasilania prądem stałym dla zestawu głośnikowego<br>Dell™
- Zlacze DVI
- Zlacze VGA
- 
- Zlacze zespolonego sygnalu wideo (Composite)
- Zlacze S-Video
- Złącza komponentowego sygnału wizji
- Port wejsciowy USB
- Porty wyjsciowe USB

# <span id="page-3-2"></span>**Specyfikacje monitora**

## **Informacje ogólne**

Model number 2407WFP-HC

# **Panel LCD**

W poniższej tabeli przedstawiono dane techniczne panela:

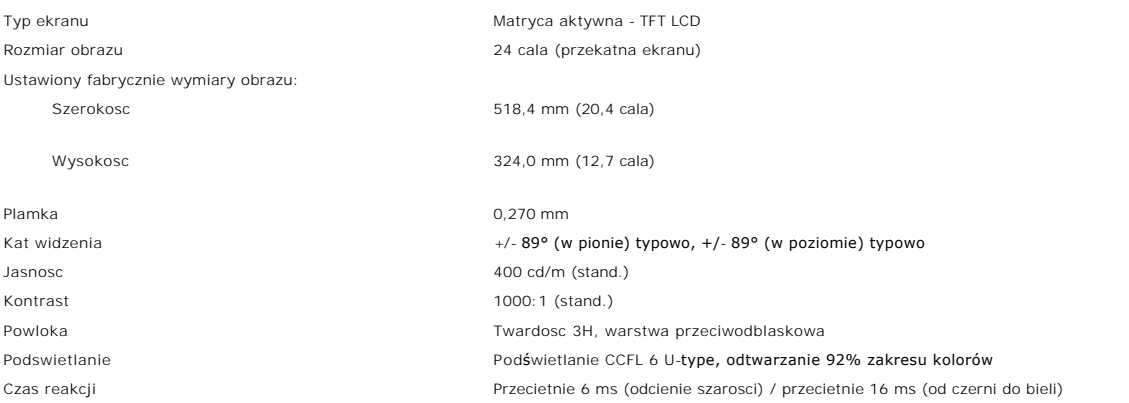

#### **Rozdzielczosc**

W poniższej tabeli przedstawiono zalecaną rozdzielczość:

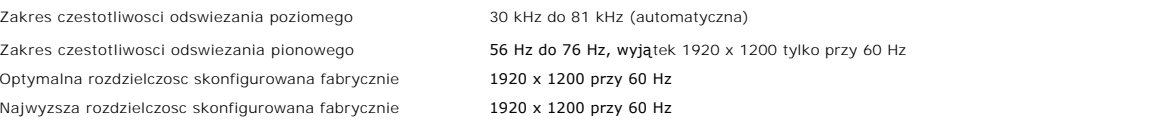

# **Obsługiwane tryby wideo**

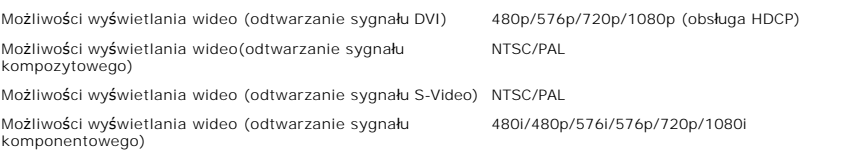

# **Fabrycznie skonfigurowane tryby graficzne**

Firma Dell™ gwarantuje prawidlowy rozmiar i wycentrowanie obrazu dla wszystkich fabrycznych trybów graficznych wymienionych w ponizszej tabeli.

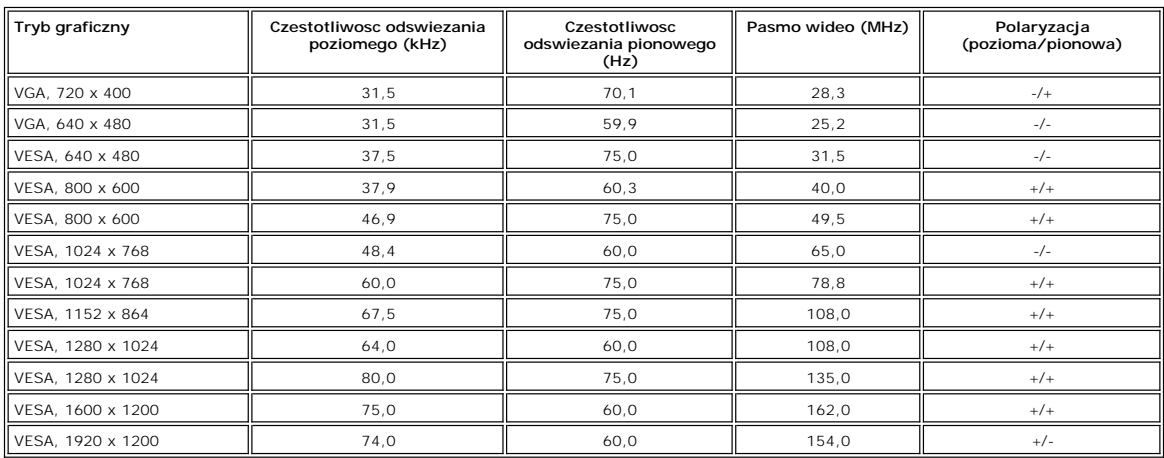

## **Parametry elektryczne**

W poniższej tabeli przedstawiono elektryczne dane techniczne:

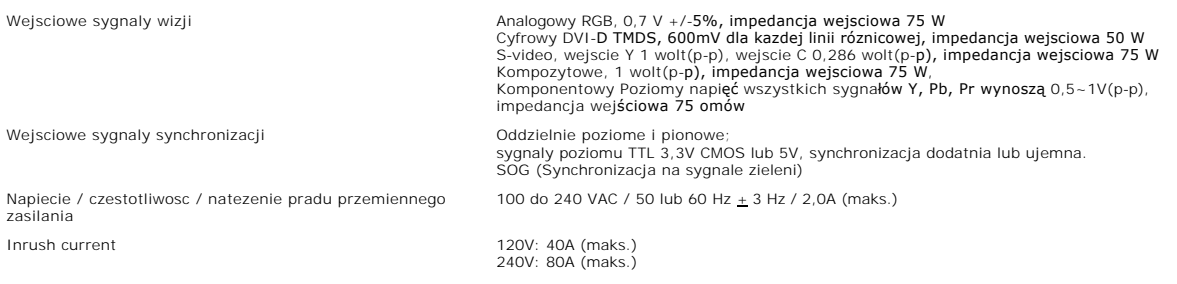

# **Parametry fizyczne**

W poniższej tabeli przedstawiono charakterystykę fizyczną:

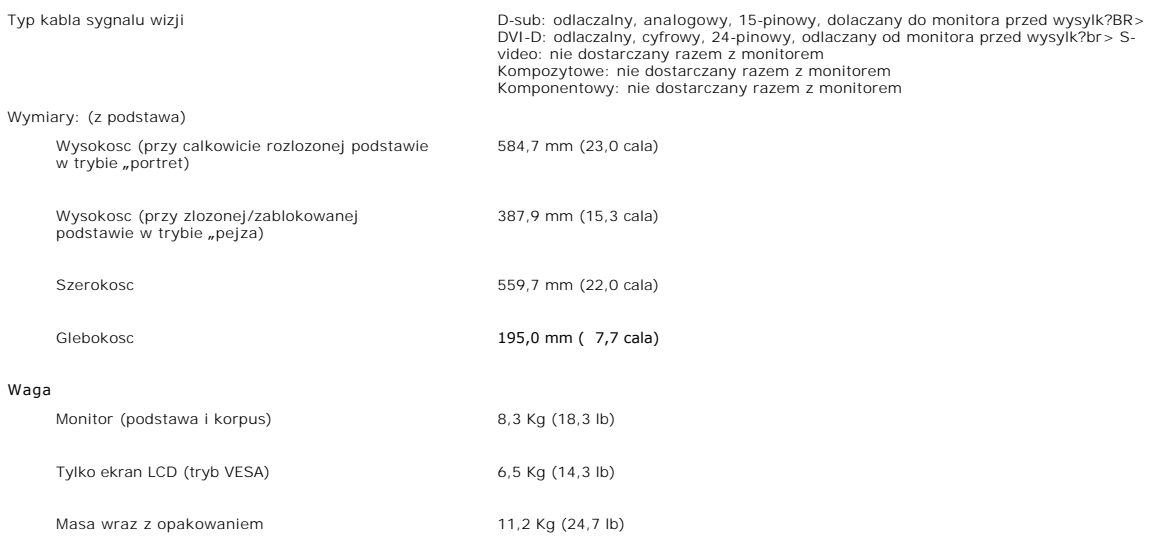

## **Dane srodowiskowe**

W poniższej tabeli przedstawiono ograniczenia środowiskowe:

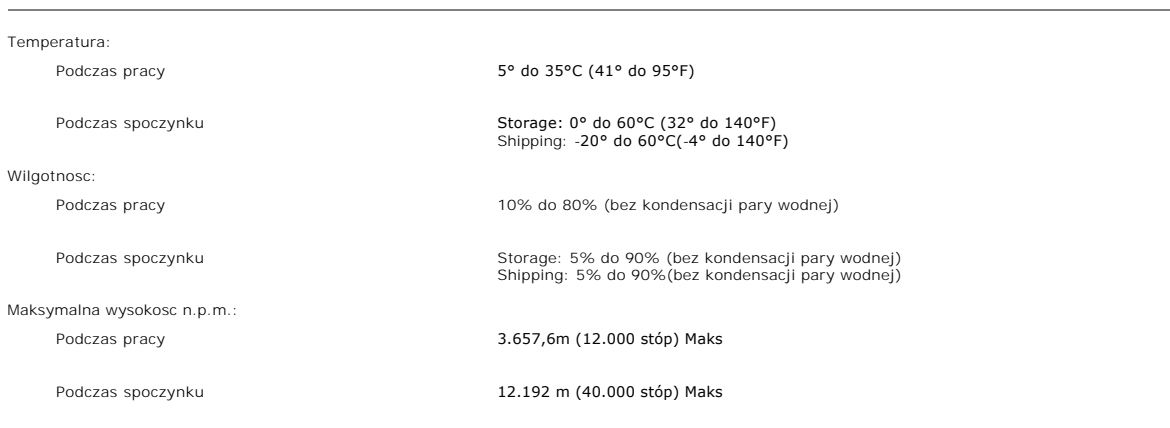

Rozpraszanie ciepla 375,0 BTU/godzine (maksymalnie) 195,0 BTU/godzine (typowo)

## **Tryby zarzadzania energia**

Jesli komputer jest wyposazony w karte graficzna lub oprogramowanie spelniajace wymagania norm VESA DPMS, kiedy monitor nie jest uzywany, pobór<br>energii elektrycznej zostanie automatycznie ograniczony. Monitor "zbudzi sie"

W ponizszej tabeli przedstawiono zuzycie energii i sygnalizacje w przypadku funkcji oszczedzania energii.

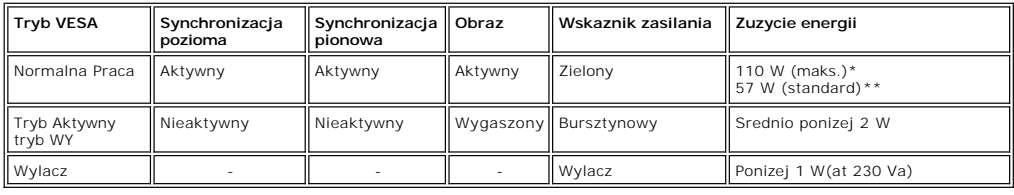

\* Audio + USB \*\* Brak audio + USB

\* Zerowe zużycie energii przy wyłączonym monitorze jest możliwe tylko po wyjęciu wtyczki z gniazdka sieciowego.

### **Opisy styków zlacz**

**zlacze VGA** 

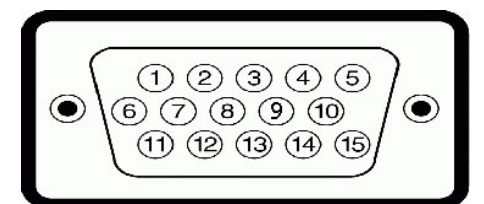

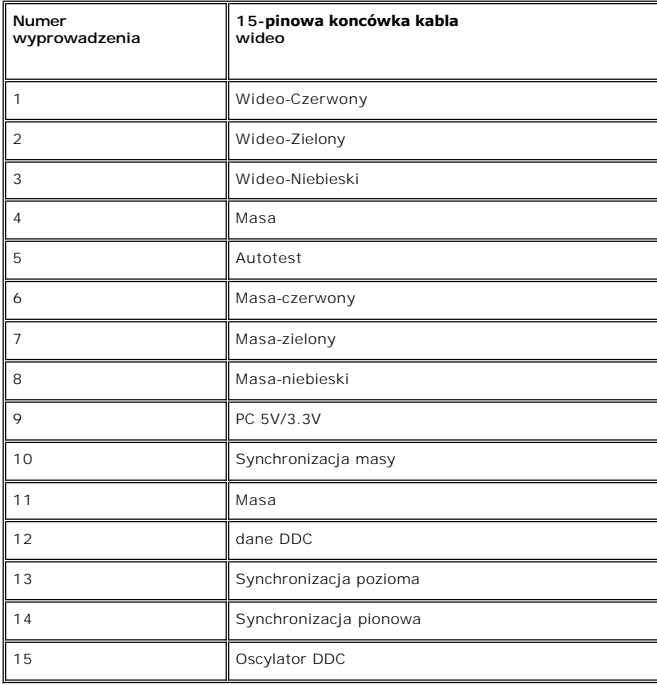

**zlacze DVI** 

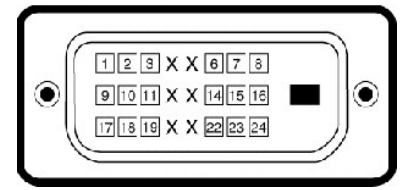

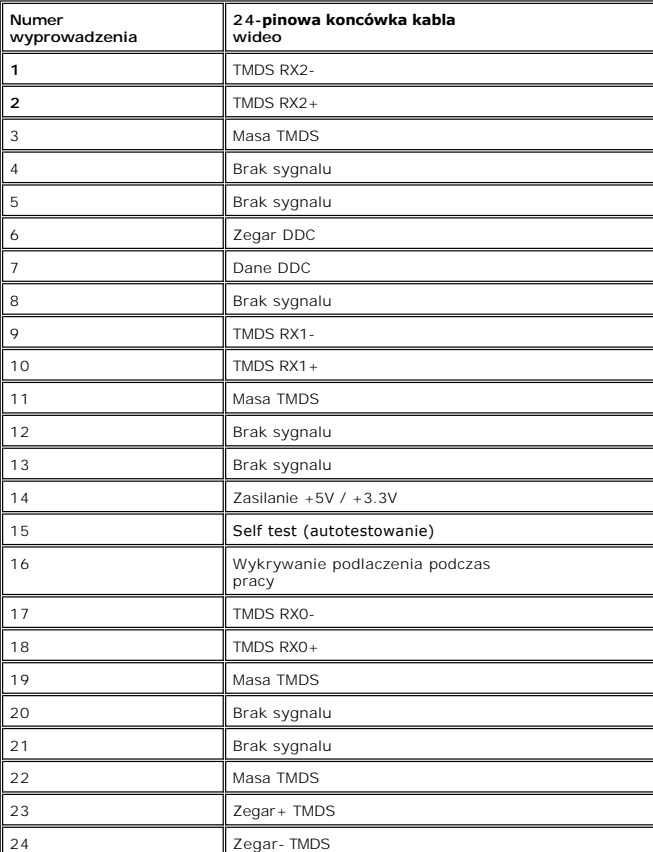

#### **zlacze S-video**

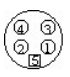

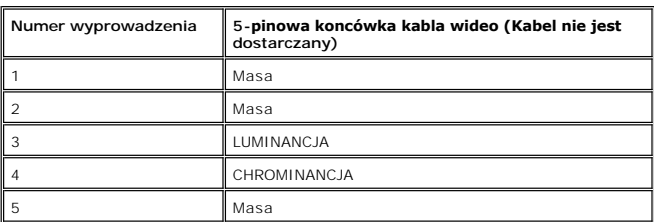

**Zlacze zespolonego sygnalu wideo (Composite)** 

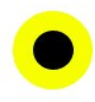

# <span id="page-8-0"></span>**Złącza komponentowego sygnału wizji**

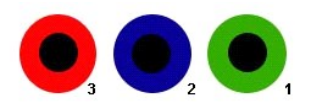

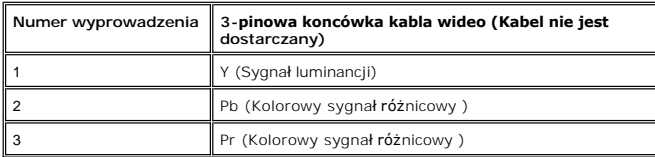

# <span id="page-8-1"></span>**Interfejs USB**

Ten monitor LCD obsluguje standard High-Speed USB 2.0.\*

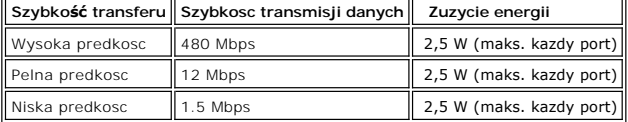

# **Wtyczka USB Upstream**

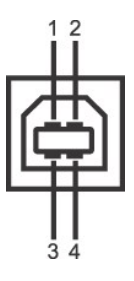

 $\overline{\phantom{a}}$ 

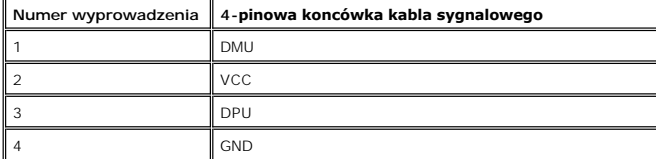

**Wtyczka USB Downstream** 

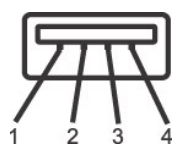

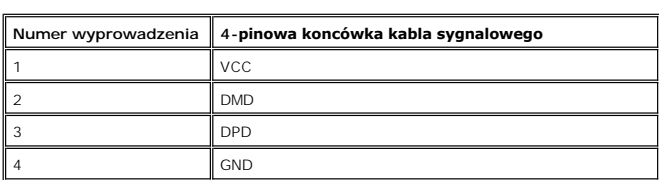

#### <span id="page-9-0"></span>**Porty USB:**

l 1 upstream - z tylu l 4 do podłączania urządzeń - 2 z tylu; 2 z lewej strony

**UWAGA:** Funkcje wykorzystujące interfejs USB 2.0 wymagają komputera z obsługą USB 2.0

**UWAGA:** Interfejs USB monitora LCD działa tylko wtedy, gdy monitor jest włączony lub jest w trybie oszczędzania energii. Wyłączenie i ponowne<br>włączenie monitora spowoduje, że przyłączone urządzenia zaczną prawidłowo funkc

### <span id="page-9-1"></span>**Dane techniczne czytnika kart**

#### **Przegląd**

- l Czytnik kart Flash Memory jest urządzeniem magazynowym USB, które umożliwia odczyt i zapis informacji na kartach pamięci.
- l Czytnik kart Flash Memory Card Reader jest automatycznie rozpoznawany w środowiskach systemów operacyjnych Windows® 2000, XP oraz Vista.
- l Po rozpoznaniu i zainstalowaniu poszczególne karty pamięci (gniazda) są widoczne jako oddzielne napędy/oddzielne litery napędów.
- l Za pomocą takiego napędu można wykonywać wszelkie standardowe operacje na plikach kopiowanie, usuwanie, przeciąganie i upuszczanie itd.

#### **Funkcje**

Czytnik kart Flash Memory jest wyposażony w następujące funkcje:

- l Obsługuje systemy operacyjne Windows 2000, XP i Vista
- l Firma Dell nie oferuje obsługi systemów Windows 9X
- l Masowe urządzenie magazynujące (w przypadku systemów operacyjnych Windows 2000, XP oraz Vista nie są potrzebne żadne sterowniki)
- l Certyfikat USB-IF
- l Obsługa różnych nośników kart pamięci

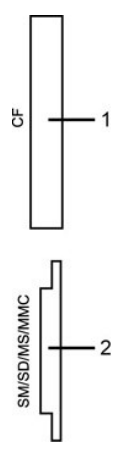

W poniższej tabeli przedstawiono gniazda przeznaczone do obsługi różnych typów kart pamięci:

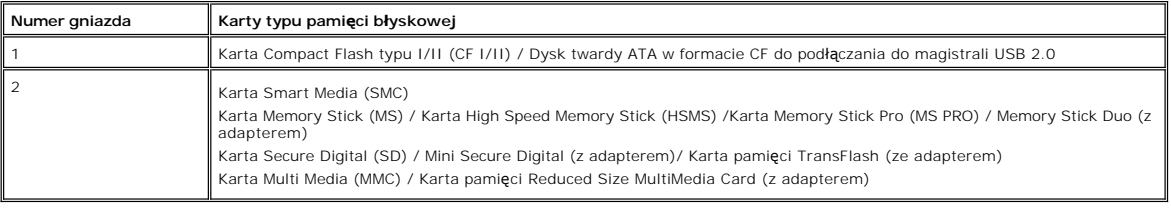

#### **Informacje ogólne**

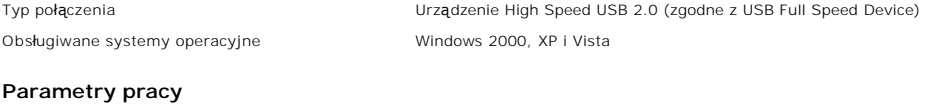

Szybkość transmisji danych Odczyt: 480 Mb/s (maks.) Zapis: 480 Mb/s (maks.)

## <span id="page-10-1"></span><span id="page-10-0"></span>**Funkcja Plug and Play**

Monitor mozna zainstalowac w kazdym systemie zgodnym ze standardem Plug and Play. Przekazuje on wtedy automatycznie do komputera swe dane EDID<br>(Extended Display Identification Data) za pomoca protokolów DDC (Display Data C automatycznie.

## <span id="page-10-2"></span>**Konserwacja monitora**

**A OSTRZEŻENIE:** Przed czyszczeniem monitora nalezy przeczytac i uwzglednic **[Instrukcje bezpiecze](file:///C:/data/Monitors/2407WFPH/po/ug/appendx.htm#Safety%20Information)ństwa**.

**A OSTRZEŻENIE:** Przed rozpoczeciem czyszczenia monitora nalezy odpiac go od gniazda sieci elektrycznej.

- 1 Antystatyczny ekran monitora mozna czyscic miekka, czysta szmatka, lekko zwilzona woda. Jesli to mozliwe, trzeba stosowac specjalne sciereczki do<br>2yszczacnia ekranów lub plyny przeznaczone do komserwacji pokryc antystaty
- 
- 
- 
- i Nalezy ostroznie obchodzic sie z monitorem, poniewaz skutkiem zarysowania powierzchni elementów wykonanych z tworzyw sztucznych o ciemnych<br>i Aby pomóc utrzymać jak najlepszą jakość obrazu na monitorze, stosuj wygaszacz e

<span id="page-11-0"></span>[Powrót do Spisu treś](file:///C:/data/Monitors/2407WFPH/po/ug/index.htm)ci

### **Dodatek:**

**Płaskoekranowy monitor Dell™ 2407WFP-HC**

- **O** Informacia dotyczą[ca identyfikacji FCC](#page-11-1)
- O OSTRZEŻENIE: Instrukcje bez
- [Kontaktowanie sie z firm Dell](#page-12-1)

### <span id="page-11-1"></span>**Informacja dotycząca identyfikacji FCC**

#### **Klasa B FCC**

Urządzenie to generuje, wykorzystuje i może emitować energię częstotliwości radiowych i w przypadku instalacji oraz stosowania niezgodnie z zaleceniami<br>producenta, może powodować zakłócenia odbioru radia i telewizji. Urząd urządzeń cyfrowych klasy B, zgodnie z częścią 15 przepisów FCC.

To urządzenie jest zgodne z częścią 15 zasad FCC. Jego działanie podlega następującym dwóm warunkom:

- 1. Urządzenie to nie może powodować żadnych szkodliwych zakłóceń.
- 2. To urządzenie musi akceptować wszelkie odbierane zakłócenia, włącznie z zakłóceniami, które mogą powodować niepożądane działanie.

**PRZESTROGA**: Przepisy FCC określają, że zmiany lub modyfikacje wykonywane bez wyraźnego pozwolenia Dell Inc., mogą spowodować pozbawienie użyt<br>tego urządzenia.

Powyższe ograniczenia stworzono w celu zapewnienia stosownego zabezpieczenia przez szkodliwymi zak**łóceniami w instalacjach domowych. Niniejsze**<br>urządzenie generuje, wykorzystuje i może emitować energię częstotliwości radi może podjąć próbę usunięcia zakłóceń w następujący sposób:

- l Zmianę kierunku lub położenia anteny odbiorczej.
- l Zmiana usytuowania systemu w odniesieniu do odbiornika. l Odsunięcie systemu od odbiornika.
- 
- l Podłączenie systemu do innego gniazda zasilania, aby system i odbiornik były zasilane z różnych obwodów.

W razie potrzeby w celu uzyskania dodatkowych zaleceń, należy skontaktować się z przedstawicielem Dell Inc. lub z doświadczonym technikiem radiowotelewizyjnym.

Zgodnie z przepisami FCC, na urządzeniu lub urządzeniach omówionych w tym dokumencie znajdują się następujące informacje:

- l Nazwa produktu: Dell™ 2407WFP-HC
- l Numer modelu: Dell™ 2407WFPb
- l Nazwa firmy:

Dell Inc.

Zgodność z ogólnoświatowymi przepisami i ochroną środowiska

One Dell Way

Round Rock,TX 78682 USA 512-338-4400

**UWAGA:** Aby uzyskać więcej informacji na temat przepisów prawnych, należy zapoznać się z Przewodnikiem z informacjami o produkcie.

## <span id="page-11-2"></span>**OSTRZEŻENIE:Instrukcje bezpieczeństwa**

 $\Lambda$ OSTRZEZENIE: Używanie elementów sterowania, regulacji lub procedur innych niż określone w tej<br>dokumentacji, może spowodować narażenie na porażenie prądem, zagrożenia elektryczne **i/lub/mechaniczne.**

Przed przystąpieniem do instalacji i eksploatacji monitora komputerowego należy zapoznać się z niniejszymi zasadami, a następnie stosować się do nich.

l Aby uniknąć uszkodzenia komputera, należy upewnić się, czy przełącznik napięcia prądu umieszczony w zasilaczu komputera ustawiony jest w pozycji odpowiadającej napięciu prądu zmiennego (AC) w sieci:

o 115 V 60 Hz w większości krajów Ameryki Północnej i Południowej i w niektórych krajach Dalekiego Wschodu, takich jak Japonia, Korea Południowa (także 220 V 60 Hz) oraz Tajwan

o 230 V 50 Hz w większości krajów europejskich, na Bliskim i Dalekim Wschodzie

<span id="page-12-0"></span>l Należy zawsze upewnić się, czy monitor przystosowany jest do zasilania prądem zmiennym dostępnym w danym kraju.

**‱ UWAGA:** Monitor ten nie posiada ani nie wymaga przełącznika napięcia, służącego do ustawiania napięcia wejściowego prądu AC. Przyjmuje on<br>automatycznie dowolne napięcie wejściowe prądu A**C, które zawiera się** w przedzi

- · Monitora LCD nie należy przechowywać lub używać w miejscach narażonych na działanie wysokich temperatur, bezpośredniego światła słonecznego lub ekstremalnie niskich temperatur.
- · Należy unikać przenoszenia monitora LCD pomiędzy miejscami o dużej różnicy temperatur.
- · Nie należy narażać monitora LCD na silne wibracje lub wstrząsy. Na przykład, nie należy umieszczać monitora LCD wewnątrz bagażnika samochodu.
- · Monitora LCD nie należy przechowywać lub używać w miejscach o wysokiej wilgotności lub silnie zakurzonych.
- Nie wolno dopuszczać do wylania na monitor LCD lub do jego wnętrza, wody lub innych płynów.
- · Monitor z płaskim panelem należy trzymać w miejscu o temperaturze pokojowej. Nadmiernie niska lub wysoka temperatura może mieć szkodliwy wpływ na ciekłe kryształy wyświetlacza.
- · Nie należy wkładać żadnych metalowych przedmiotów do otworów w monitorze; może to spowodować porażenie prądem elektrycznym.
- · Aby uniknąć porażenia prądem elektrycznym, nie należy nigdy dotykać wewnętrznych części monitora. Obudowę monitora może otwierać jedynie wykwalifikowany personel techniczny.
- Jeżeli przewód zasilający uległ uszkodzeniu, to nie wolno używać monitora. Nie stawiać niczego na przewodzie zasilającym. Przewód powinien być ułożony w takim miejscu, aby nie groziło potknięcie się o niego.
- · Wyłączając przewód zasilający z gniazda należy chwytać za wtyczkę, nie zaś za przewód.
- Otwory w obudowie monitora służą do wentylacji jego wnętrza. Aby uniknąć przegrzania się monitora, nie należy zatykać i zasłaniać tych otworów.<br>Należy unikać ustawiania monitora na łóżku, tapczanie, dywanie i innych mięk
- · Monitor należy ustawić w pomieszczeniu o niskiej wilgotności i możliwie najmniejszym zapyleniu. Należy unikać takich miejsc, jak wilgotne piwnice i zakurzone przedpokoje.
- Nie wystawiać monitora na działanie deszczu i nie używać go w pobliżu wody (w kuchni, w sąsiedztwie basenu kąpielowego itp.). Jeżeli monitor (w torzyczu i nie użynadkowo zamoczony, to należy natychmiast wyłączyć go z sieci można czyścić wilgotną szmatką ale tylko po odłączeniu go od sieci.
- · Monitor należy ustawić na stabilnej powierzchni i obchodzić się z nim ostrożnie. Ekran monitora zrobiony jest ze szkła: upadek lub mechaniczne uderzenie mogą spowodować jego uszkodzenie.
- · Monitor należy ustawić w pobliżu gniazda sieciowego o łatwym dostępie.
- · Jeżeli monitor nie działa prawidłowo zwłaszcza jeśli wydobywają się z niego nienormalne dźwięki lub zapach to należy natychmiast odłączyć go od sieci i skontaktować się z autoryzowanym dealerem lub warsztatem naprawczym.
- · Nie zdejmować tylnej pokrywy monitora, gdyż grozi to porażeniem prądem elektrycznym. Do zdejmowania tylnej pokrywy upoważniony jest tylko wykwalifikowany personel techniczny.
- Zbyt wysoka temperatura może spowodować wadliwe działanie monitora. Należy chronić monitor przed bezpośrednim działaniem promieni słonecznych oraz używać z dala od grzejników, pieców, kominków i innych źródeł ciepła.
- · Jeżeli monitor nie będzie używany przez dłuższy czas, to należy wyłączyć go z sieci.
- · Przed przystąpieniem do jakichkolwiek czynności serwisowych należy wyłączyć monitor z sieci.
- · LAMPA(Y) HG WEWNĄTRZ PRODUKTU ZAWIERA RTĘĆ I KONIECZNE JEST PODDANIE JEJ RECYKLINGOWI LUB USUNIĘCIE W SPOSÓB ZGODNY Z LOKALNYM, STANOWYM LUB FEDERALNYM PRAWEM. ABY UZYSKAĆ WIĘCEJ INFORMACJI, PRZEJDŹ NA STRONĘ [WWW.DELL.COM/HG](http://www.dell.com/HG) LUB SKONTAKTUJ SIĘ Z ELECTRONIC INDUSTRIES ALLIANCE NA STRONIE <http://www.eiae.org/>.

#### <span id="page-12-1"></span>**Kontaktowanie sie z firm Dell**

Z firmą Dell można kontaktować się poprzez Internet i telefonicznie:

- l W celu uzyskania pomocy technicznej przez sieć web, przejdź pod adres **support.dell.com**.
- l W celu uzyskania poprzez sieć web dostępu do ogólnoświatowej pomocy technicznej, użyj menu **Choose A Country/Region (Wybierz Kraj/Region)** na dole strony lub sprawdź adresy sieci web wymienione w następującej tabeli.
- l W celu uzyskania pomocy technicznej poprzez e-mail, sprawdź adresy e-mail wymienione w następującej tabeli.
- **UWAGA:**Z numerów bezpłatnych można korzystać tylko na terenie kraju, dla którego zostały wymienione.
- **UWAGA:** W niektórych krajach, pomoc dla specyficznych komputerów Dell™ XPST jest dostępna pod oddzielnym Ø numerem telefonicznym, wymienionym dla krajów uczestniczących. Jeśli na liście nie ma numeru telefonicznego<br>dla określonych komputerów XPS, można skontaktować się z firmą Dell poprzez istniejący na liście numer pomocy, po czym rozmowa zostanie automatycznie przełączona pod właściwy numer.
	- l W celu uzyskania pomocy poprzez połączenie telefoniczne należy skorzystać z numerów telefonicznych i kodów, które zawiera następująca tabela. W

celu ustalenia, które numery kierunkowe należy wybrać, należy skontaktować się z operatorem lokalnych lub międzynarodowych połączeń telefonicznych.

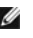

**UWAGA:** Dostarczone informacje kontaktowe były prawidłowe w czasie oddawania tego dokumentu do druku i mogły się w międzyczasie zmienić.

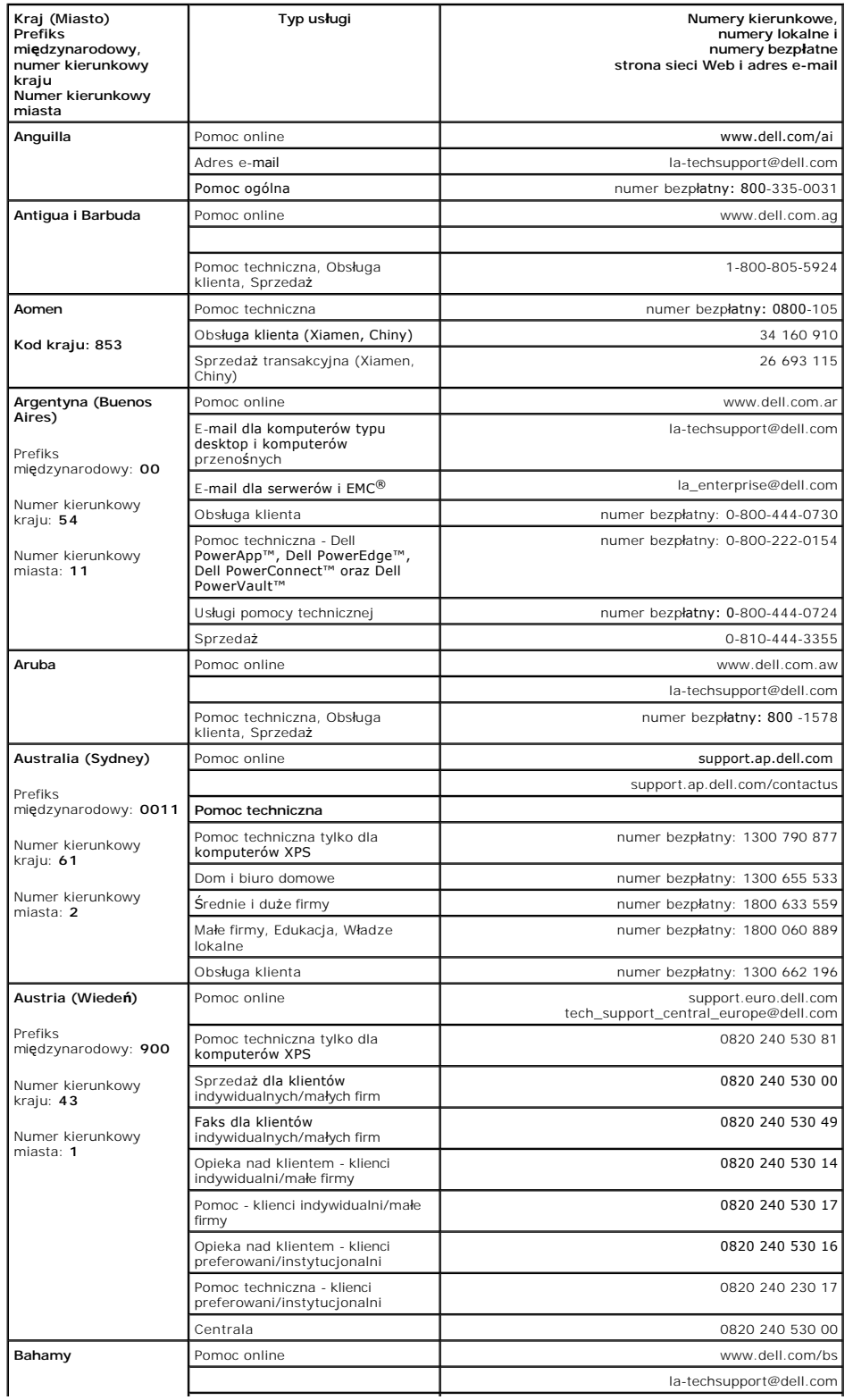

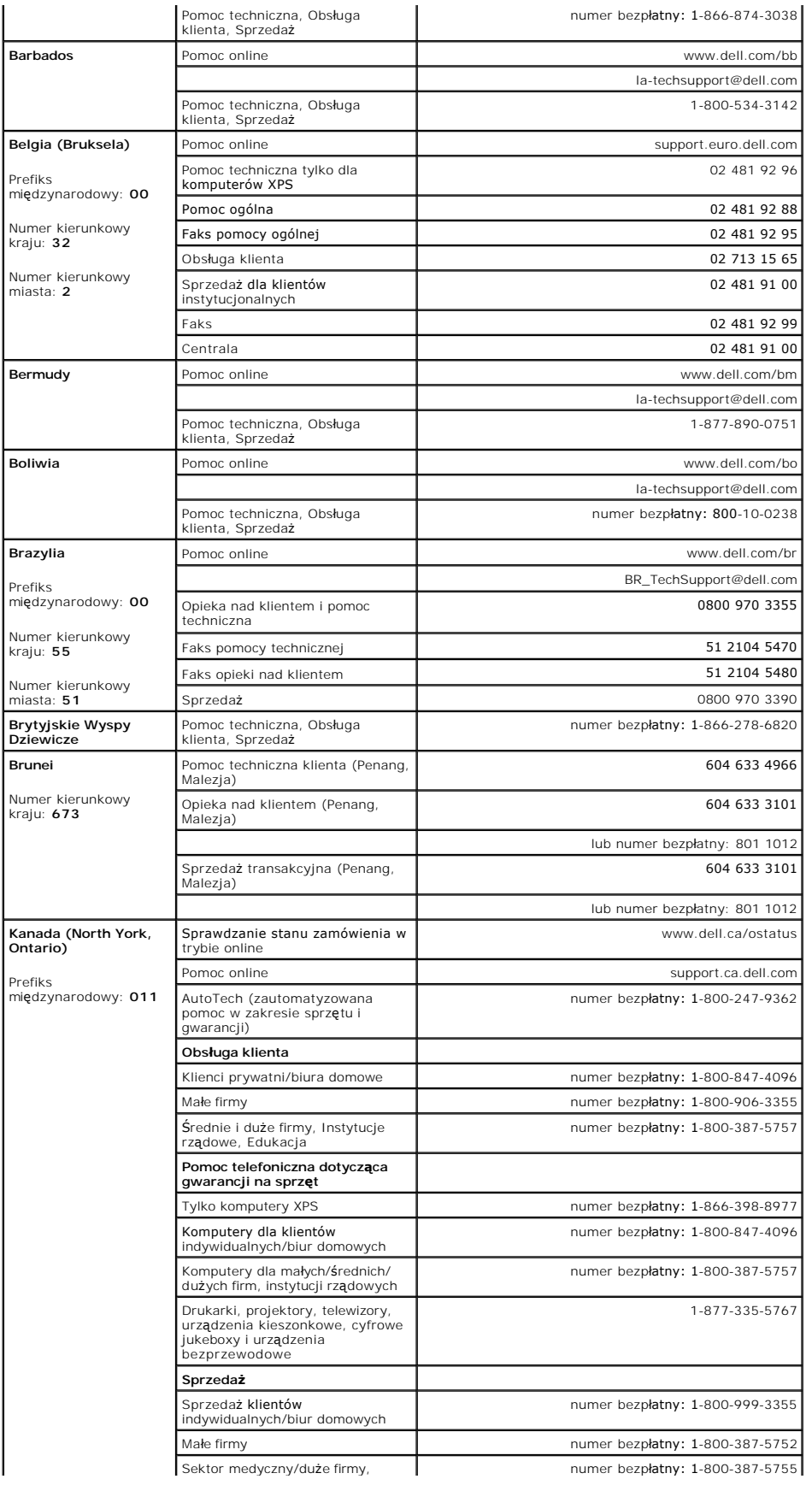

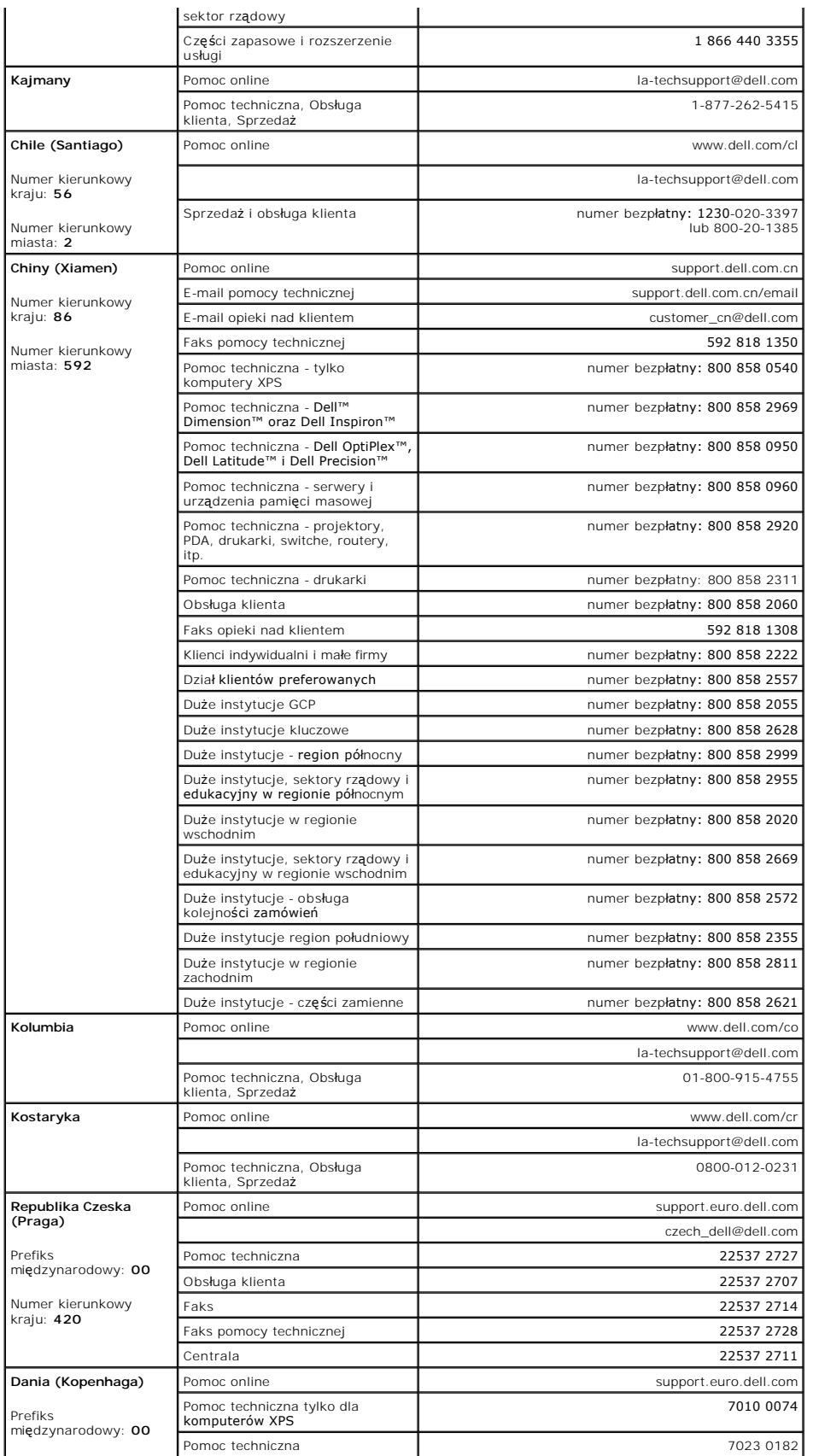

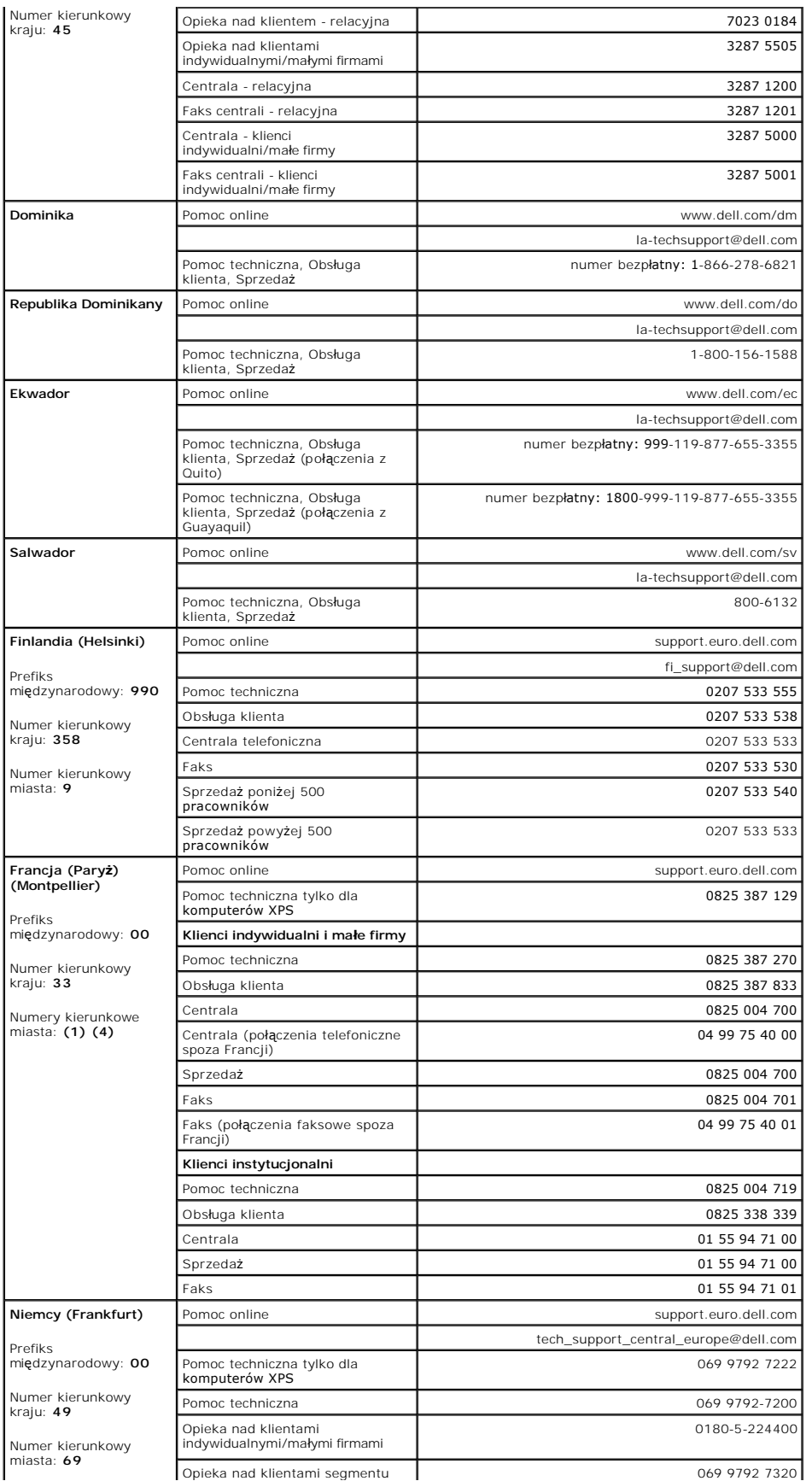

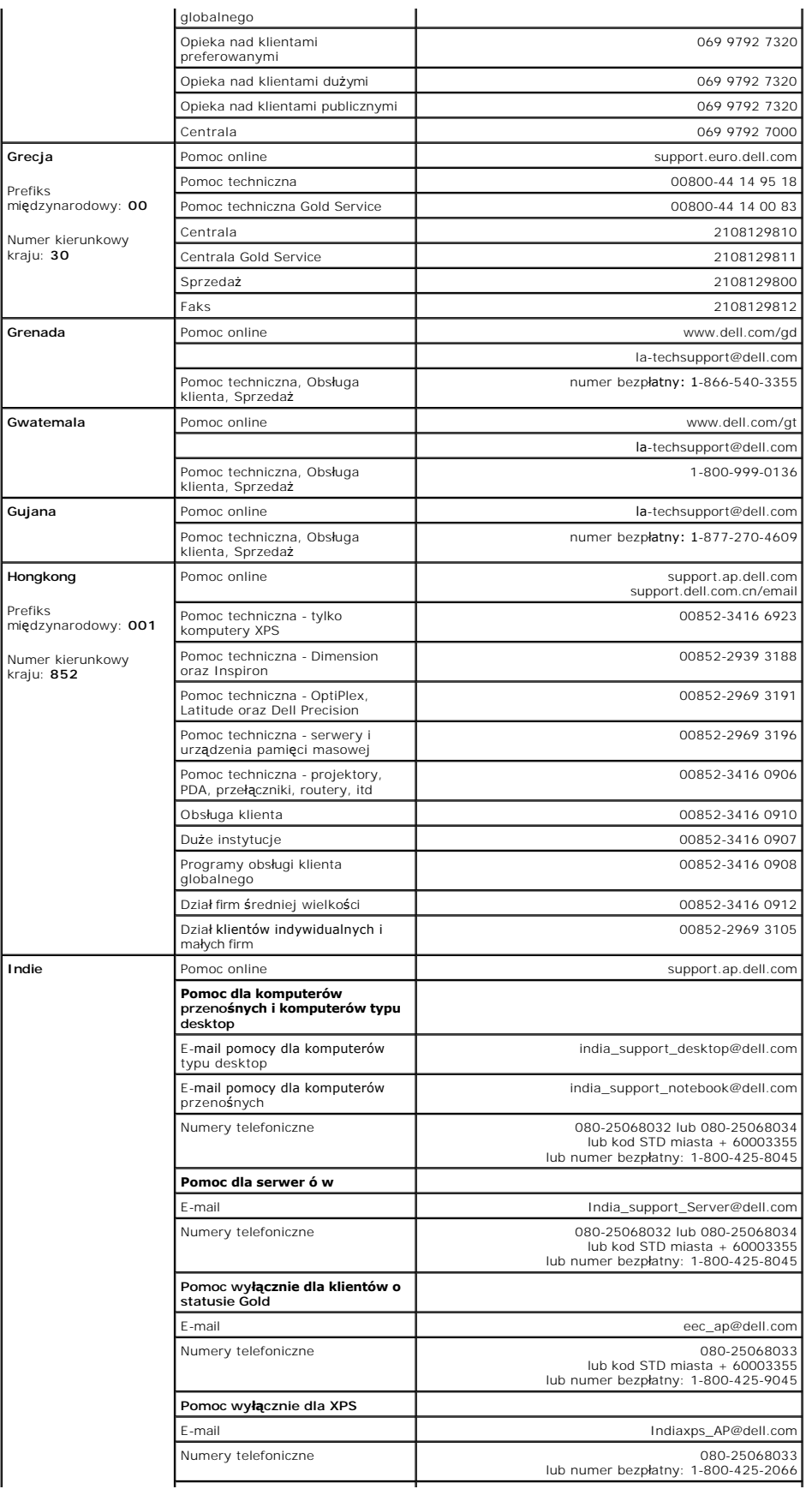

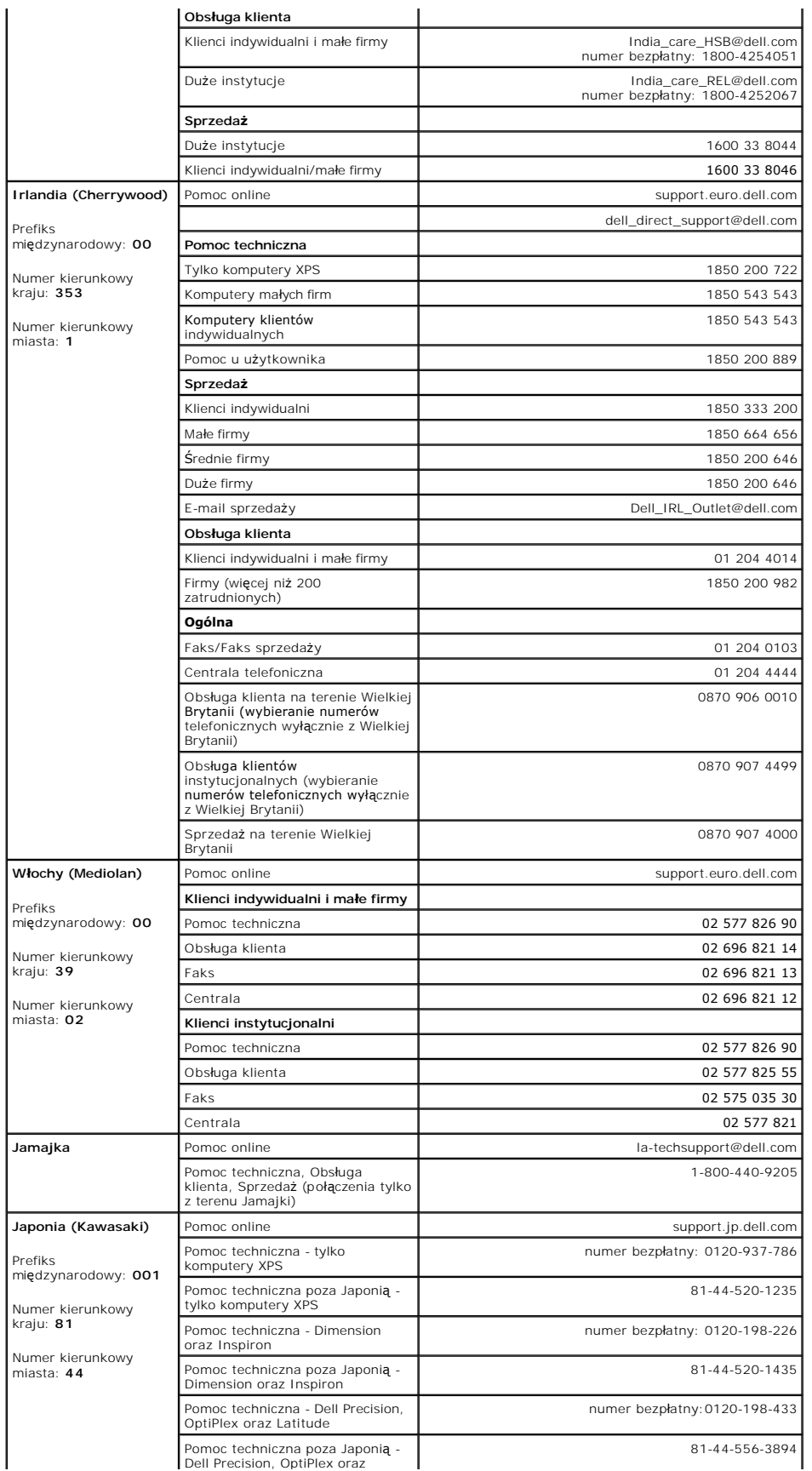

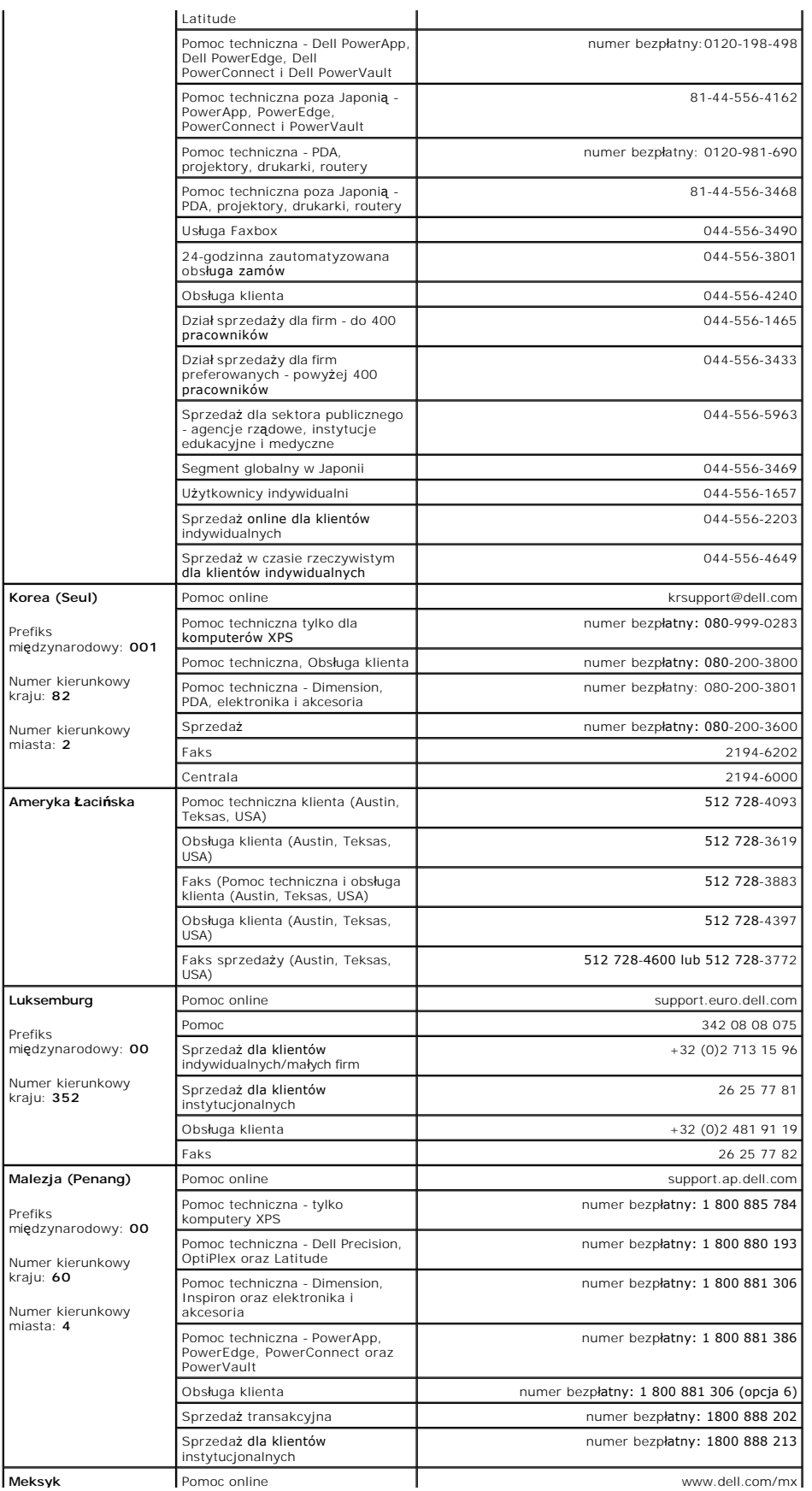

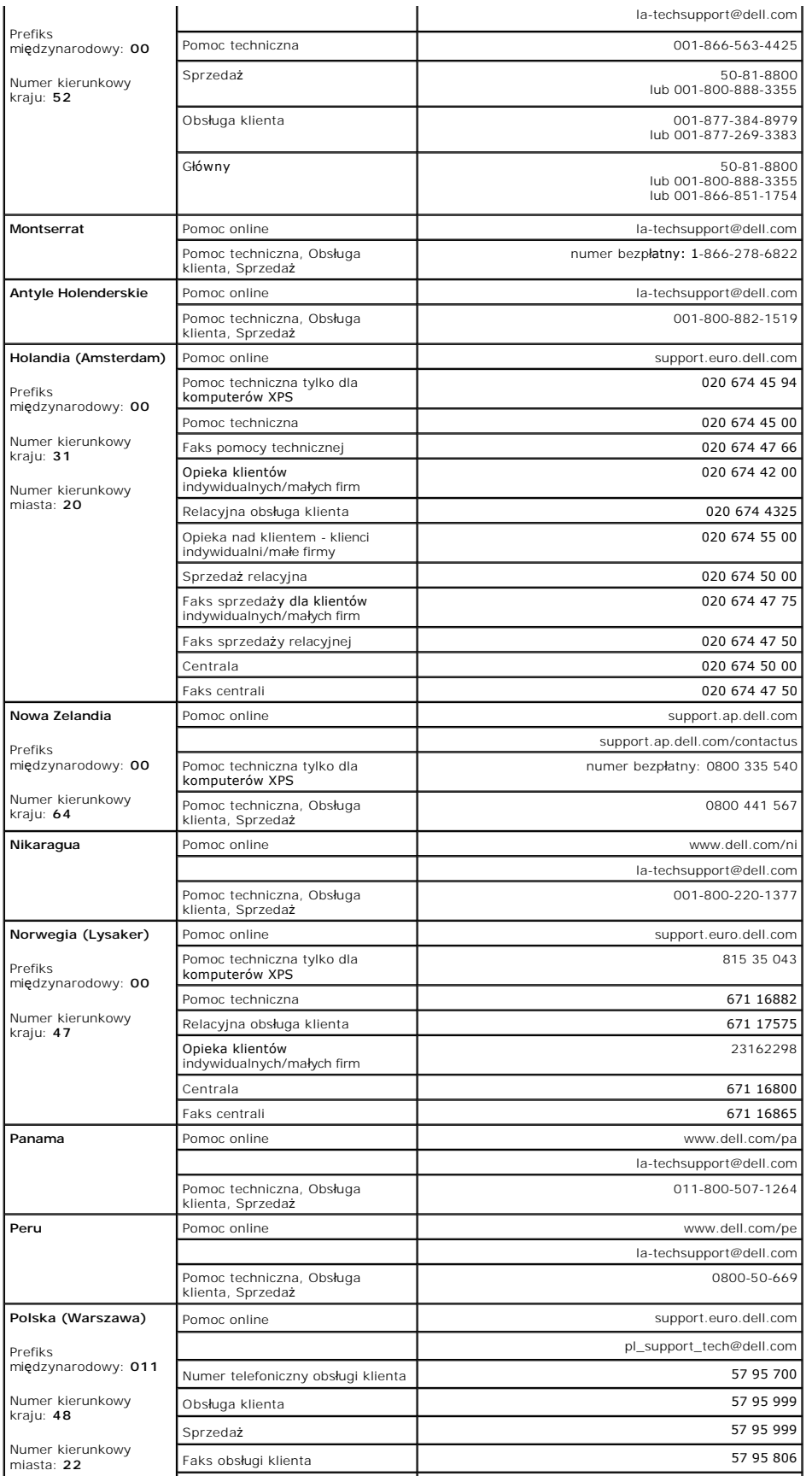

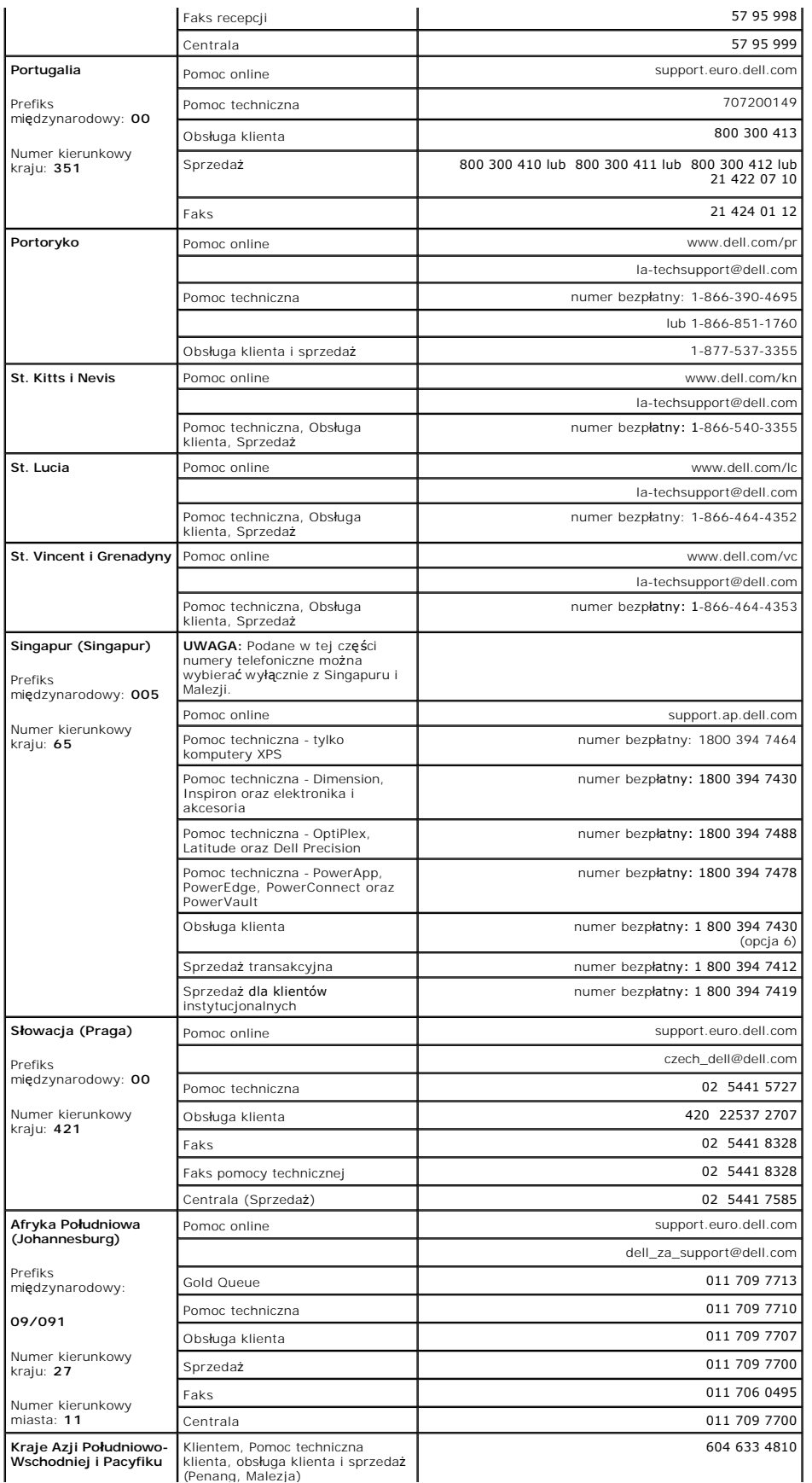

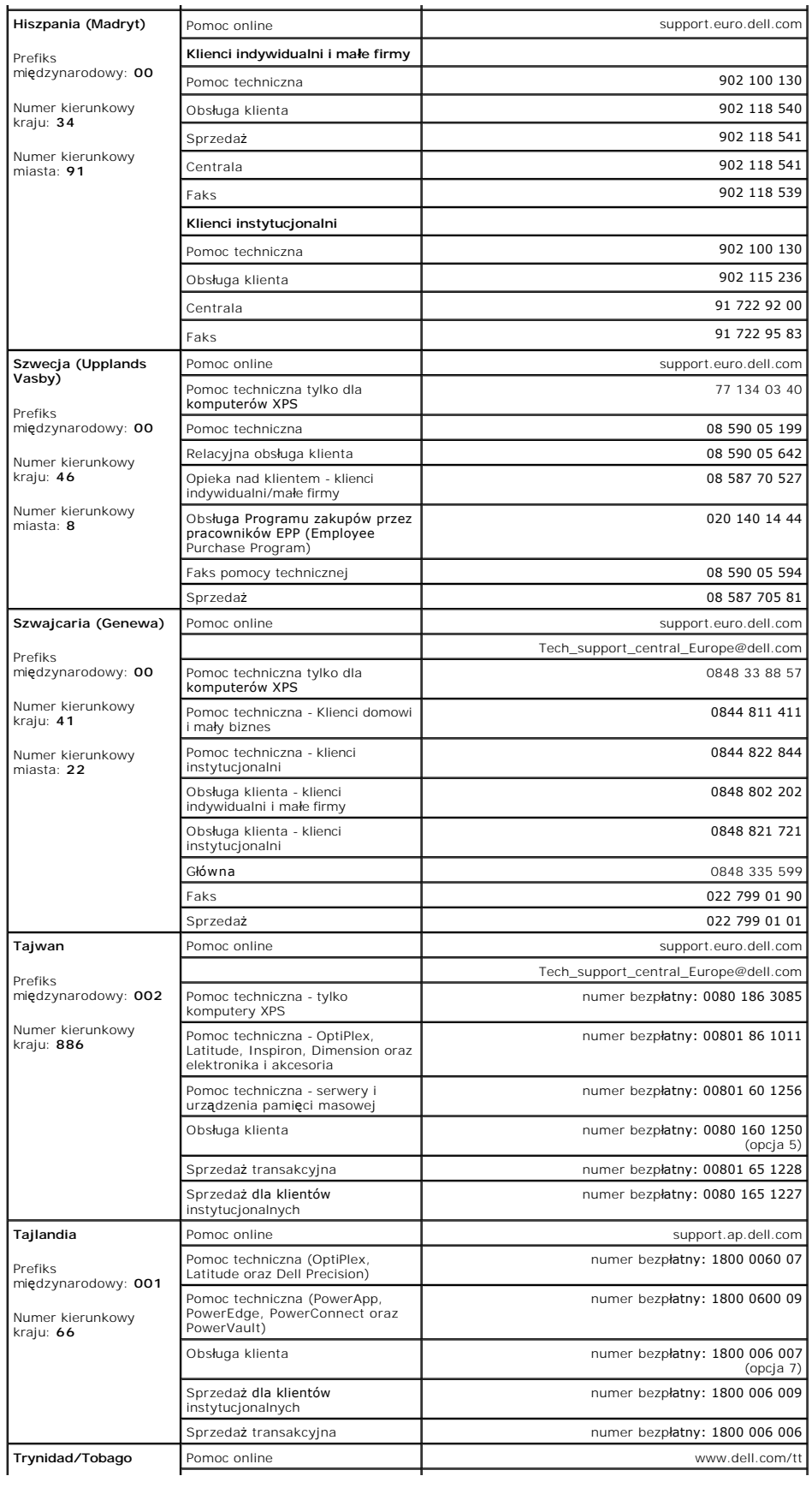

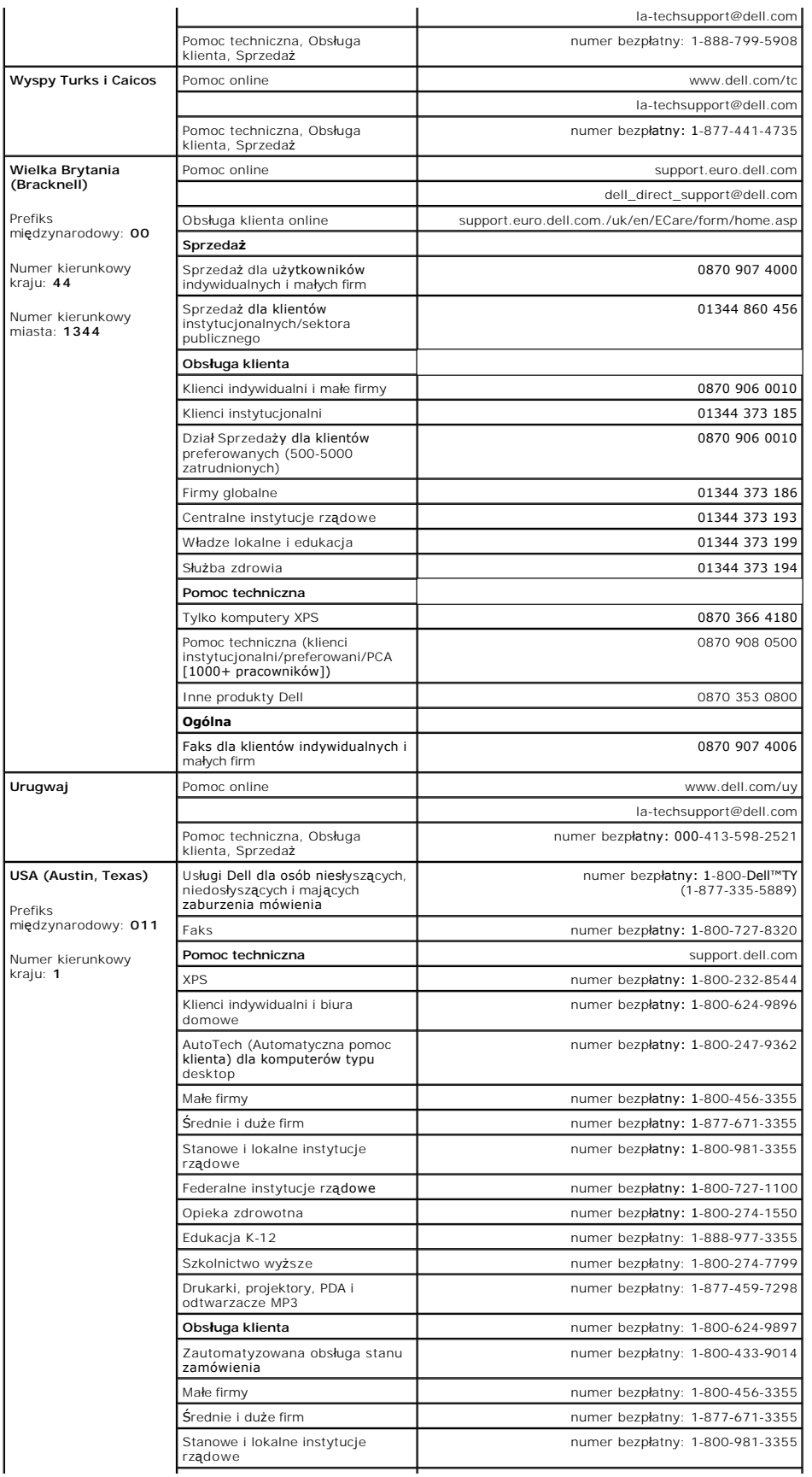

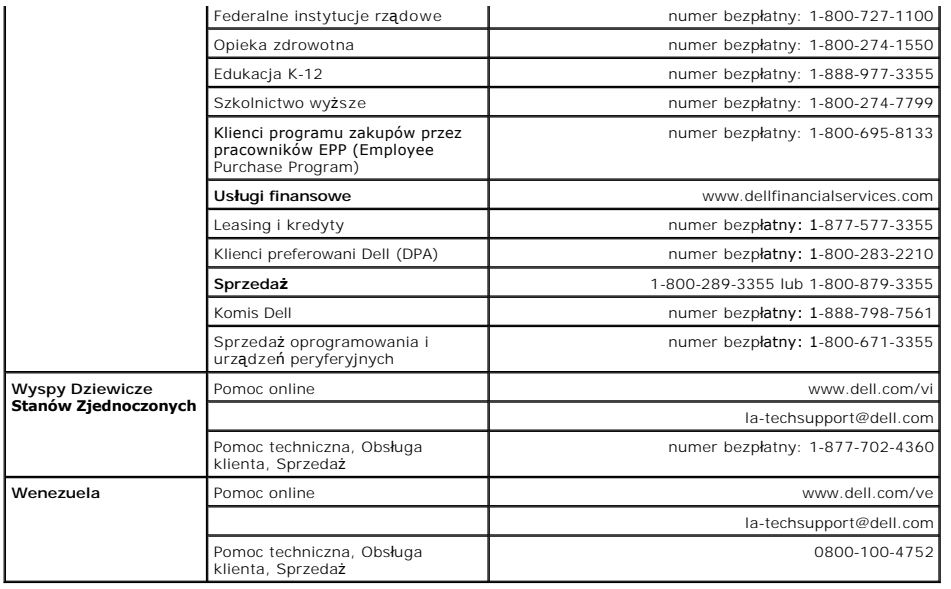

<span id="page-25-0"></span>[Powrót do Spisu treś](file:///C:/data/Monitors/2407WFPH/po/ug/optimal.htm)ci

#### **Konfiguracja monitora**

**Płaskoekranowy monitor Dell™ 2407WFP-HC**

## **Jeśli posiadasz komputer stacjonarny Dell™ bez dostępu do Internetu**

1. Kliknij pulpit prawym przyciskiem myszki oraz kliknij **Właściwości**.

- 2. Wybierz kartę **Ustawienia**.
- 3. Kliknij przycisk **Zaawansowane**. Jeżeli używasz systemu Windows XP, kliknij kartę **Karta**.

4. Zidentyfikuj dostawcę swego kontrolera grafiki na podstawie opisu umieszczonego w górnej części okna (np. NVIDIA, ATI, Intel itp.).

- 5. Zastosuj się do podanych poniżej zaleceń w odniesieniu do zidentyfikowanej karty grafiki:
	- o **ATI: 1. [Folder ATI na dysku CD](file:///C:/data/Monitors/2407WFPH/ATI/wxp-w2k-catalyst-8-082-041130a-019577c.exe) (tylko rodzina RADEON i RAGE; wyklucza się platformy przenośne i FireGL). 2. Wykonaj instalację klikając dwukrotnie plik wykonywalny. 3. Po zainstalowaniu sterowników ponownie spróbuj ustawić rozdzielczość na 1920x1200.**
		-

o **NVidia:**

- **1. [Folder NVidia na dysku CD](file:///C:/data/Monitors/2407WFPH/Nvidia/66.93_win2kxp_international.exe) (Tylko rodzina GEFORCE i TNT2; wyklucza się chipsety komputerów przenośnych i QUADRO).**
- **2. Wykonaj instalację klikając dwukrotnie plik wykonywalny. 3. Po zainstalowaniu sterowników ponownie spróbuj ustawić rozdzielczość na 1920x1200.**
- 

**UWAGA:** Jeżeli nie możesz ustawić rozdzielczości na 1920x1200, skontaktuj się z firmą Dell™, aby zasięgnąć informacji o kartach graficznych, które<br>obsługują takie rozdzielczości.

# <span id="page-26-0"></span>**Konfiguracja monitora**

**Płaskoekranowy monitor Dell™ 2407WFP-HC** 

# **Jeżeli posiadasz komputer stacjonarny Dell™ lub komputer przenośny Dell™ z dostępem do Internetu**

1. Przejdź na stronę **[http://support.dell.com](http://support.dell.com/),** wprowadź swój numer seryjny oraz pobierz najnowszy sterownik dla swojej karty grafiki.

2. Po zainstalowaniu sterowników dla swojej karty grafiki ponownie spróbuj ustawić rozdzielczość na **1920x1200**.

**UWAGA:** Jeżeli nie możesz ustawić rozdzielczości na 1920x1200, skontaktuj się z firmą Dell™, aby zasięgnąć informacji o kartach graficznych, które<br>obsługują takie rozdzielczości.

<span id="page-27-0"></span>[Powrót do Spisu treś](file:///C:/data/Monitors/2407WFPH/po/ug/optimal.htm)ci

### **Konfiguracja monitora**

**Płaskoekranowy monitor Dell™ 2407WFP-HC** 

## **Jeżeli posiadasz komputer stacjonarny, komputer przenośny lub kartę grafiki inne niż firmy Dell™**

1. Kliknij pulpit prawym przyciskiem myszki oraz kliknij **Właściwości**.

2. Wybierz kartę **Ustawienia**.

3. Wybierz **Zaawansowane**.

4. Zidentyfikuj dostawcę swego kontrolera grafiki na podstawie opisu umieszczonego w górnej części okna (np. NVIDIA, ATI, Intel itp.).

5. Przejdź do witryny dostawcy karty grafiki, aby uzyskać zaktualizowany sterownik (na przykład, [http://www.ATI.com](http://www.ati.com/) LUB [http://www.NVIDIA.com](http://www.nvidia.com/)).

6. Po zainstalowaniu sterowników dla swojej karty grafiki ponownie spróbuj ustawić rozdzielczość na **1920x1200**.

**UWAGA:** Jeżeli nie możesz ustawić rozdzielczości na 1920x1200, skontaktuj si**ę** z producentem swego komputera lub rozważ możliwość zakupienia karty<br>grafiki, która będzie obsługiwać rozdzielczośc wizji 1920x1200.

#### <span id="page-28-0"></span>**Konfiguracja monitora**

**Płaskoekranowy monitor Dell™ 2407WFP-HC**

## **Ważne instrukcje oraz sterowniki grafiki do ustawienia rozdzielczości 1920x1200 (optymalnej)**

Aby zapewnić optymalną efektywność wyświetlacza, kiedy używa się **systemów operacyjnych Microsoft Windows**®, należy ustawić rozdzielczość wyświetlacza<br>na 1920x1200 pikseli wykonując następujące czynności:

1. Kliknij pulpit prawym przyciskiem myszki oraz kliknij **Właściwości**.

2. Wybierz kartę **Ustawienia**.

3. Przesuń suwak w prawą stronę naciskając i przytrzymując lewy przycisk myszki oraz ustaw rozdzielczość ekranu na **1920x1200**.

4. Kliknij **OK**.

 Jeżeli nie widzisz **1920x1200** jako możliwości wyboru, może to oznaczać konieczność zaktualizowania sterownika karty grafiki. Wybierz ten z poniższych scenariuszy, który najlepiej opisuje używany komputer i wykonaj podane zalecenia:

**1: Jeś[li posiadasz komputer stacjonarny Dell](file:///C:/data/Monitors/2407WFPH/po/ug/desktop.htm)™ bez dostępu do Internetu.**

**2: Jeś[li posiadasz komputer stacjonarny Dell](file:///C:/data/Monitors/2407WFPH/po/ug/internet.htm)™ lub komputer przenośny Dell™ z dostępem do Internetu.**

**3: Jeż[eli posiadasz komputer stacjonarny, komputer przeno](file:///C:/data/Monitors/2407WFPH/po/ug/non-dell.htm)śny lub kartę grafiki inne niż firmy Dell™.**

# <span id="page-29-0"></span>**Płaskoekranowy monitor Dell™ 2407WFP-HC**

#### **Podręcznik uż[ytkownika](file:///C:/data/Monitors/2407WFPH/po/ug/index.htm)**

**Waż[ne instrukcje oraz sterowniki grafiki do ustawienia rozdzielczo](file:///C:/data/Monitors/2407WFPH/po/ug/optimal.htm)ści 1920x1200 (optymalnej)**

#### **Informacje zawarte w niniejszym dokumencie moga ulec zmianie bez uprzedzenia. © 2007 Dell™ Computer Corporation. Wszystkie prawa zastrzezone.**

Powielanie w jakiejkolwiek formie bez pisemnej zgody firmy Dell™ Inc. jest surowo zabronione.

Znaki towarowe stosowane w niniejszym tekscie: *Dell™, logo Dell™, Inspiron, Dell™ Precision, Dimension, OptiPlex, Latitude, PowerEdge, PowerVault, PowerApp i Dell™ OpenManage to znaki<br>towarowe firmy Dell™ Inc.; Microsoft,* 

W niniejszym dokumencie moga byc stosowane znaki towarowe i nazwy firmowe w odniesieniu do firm lub produktów bedacych ich wlasnoscia. Dell Inc. nie posiada zadnych praw<br>wlasnosci do innycinne h znaków towarowych i nazw fi

Model 2407WFP-HC

Marzec 2007 r. Wer. A01

#### <span id="page-30-0"></span>[Powrót do Spisu tresci](file:///C:/data/Monitors/2407WFPH/po/ug/index.htm)

### **Obracanie ekranu monitora**

**Płaskoekranowy monitor Dell™ 2407WFP-HC**

- [Obracanie ekranu monitora](#page-30-1)
- **O** Zmiana ustawien systemu o

#### <span id="page-30-1"></span>**Obracanie ekranu monitora**

Zanim obrócisz monitor, powinien on być całkowicie rozciągnięty w pionie (<u>[Rozlozenie w pionie](file:///C:/data/Monitors/2407WFPH/po/ug/stand.htm#Vertical%20Extension)</u>) oraz całkowicie nachylony <u>Uchylno</u>) w górę, aby uniknąć<br>uderzenia w dolną krawędź monitora.

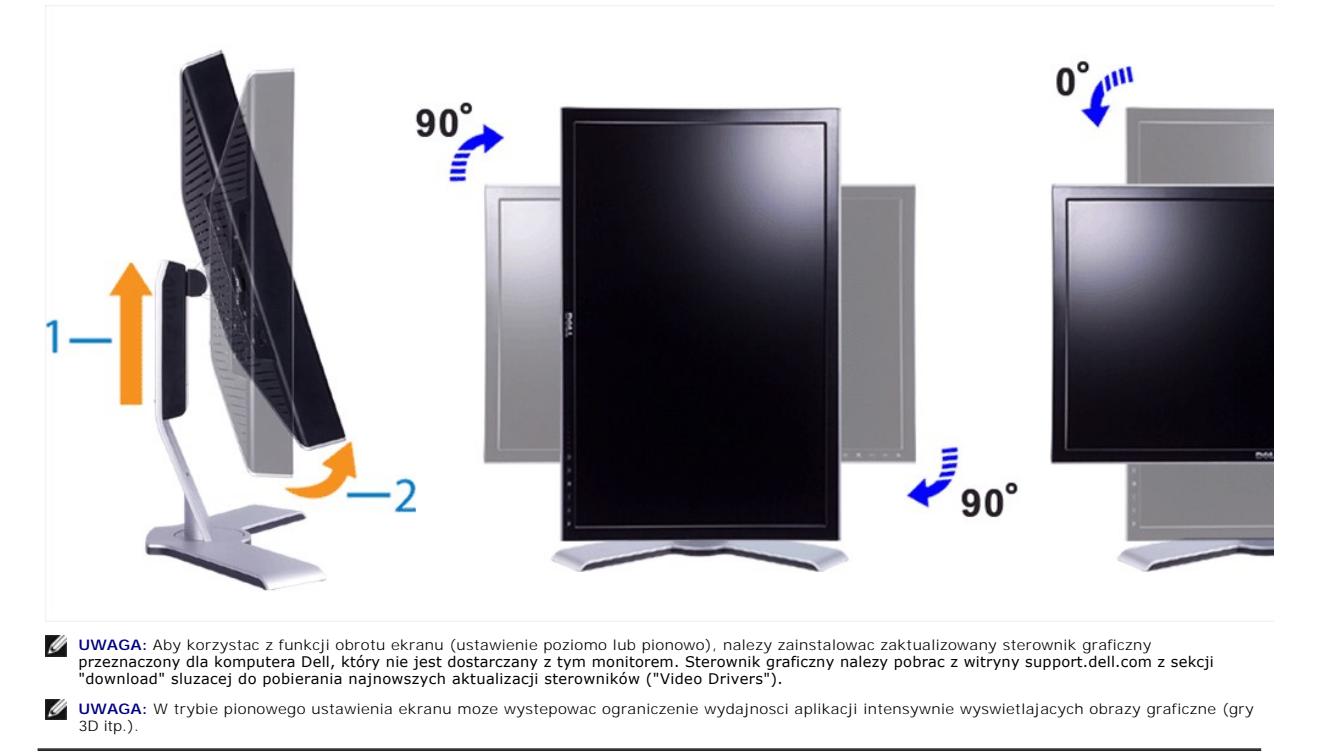

### <span id="page-30-2"></span>**Zmiana ustawien systemu operacyjnego**

Po obróceniu ekranu nalezy zmienic ustawienia systemu operacyjnego zgodnie z nastepujaca procedura.

UWAGA: Jezeli monitor jest podlaczony do, który nie jest produktem firmy Dell, nalezy odwiedzic odpowiednia witryne sieci Web zawierajaca sterowniki<br>graficzne lub zapoznac sie z informacjami dotyczacymi zmiany ustawien sys publikowanymi w witrynie producenta danego komputera w sieci Web.

- 
- 
- 1. Kliknij pulpit prawym przyciskiem myszy i kliknij polecenie **Properties (Wlasciwosci).**<br>2. Wybierz karte **Settings (Ustawienia)** i kliknij przycisk **Advanced (Zaawansowane).**<br>3. W przypadku karty ATI wybierz karte **nvid** ustawienie.

ucunionio.<br>W przypadku sprzetowej karty Intel, wybierz odpowiednia karte w oknie dialogowym, kliknij przycisk Graphic Properties (Własciwosci graficzne),<br>wybierz karte Rotation (Rotacja), a nastepnie wybierz preferowane us

**UWAGA:** Jezeli opcja rotacji nie jest widoczna lub nie dziala poprawnie, nalezy pobrac najnowszy sterownik karty graficznej z witryny support.dell.com.

<span id="page-31-0"></span>[Powrót do Spisu tresci](file:///C:/data/Monitors/2407WFPH/po/ug/index.htm)

#### **Konfiguracja monitora Płaskoekranowy monitor Dell™ 2407WFP-HC**

- [Podlaczanie monitora](#page-31-1)
- **Przyciski na panelu prze**
- **O** [Menu ekranowe \(OSD\)](#page-33-1)
- [Panel dzwiekowy Dell™ \(wyposazenie opcjonalne\)](#page-41-1)

### <span id="page-31-1"></span>**Podlaczanie monitora**

**A OSTRZEŻENIE:** Przed wykonaniem procedur opisanych w tej sekcji, nalezy zapoznac sie z [Instrukcje bezpiecze](file:///C:/data/Monitors/2407WFPH/po/ug/appendx.htm#Safety%20Information)ństwa.

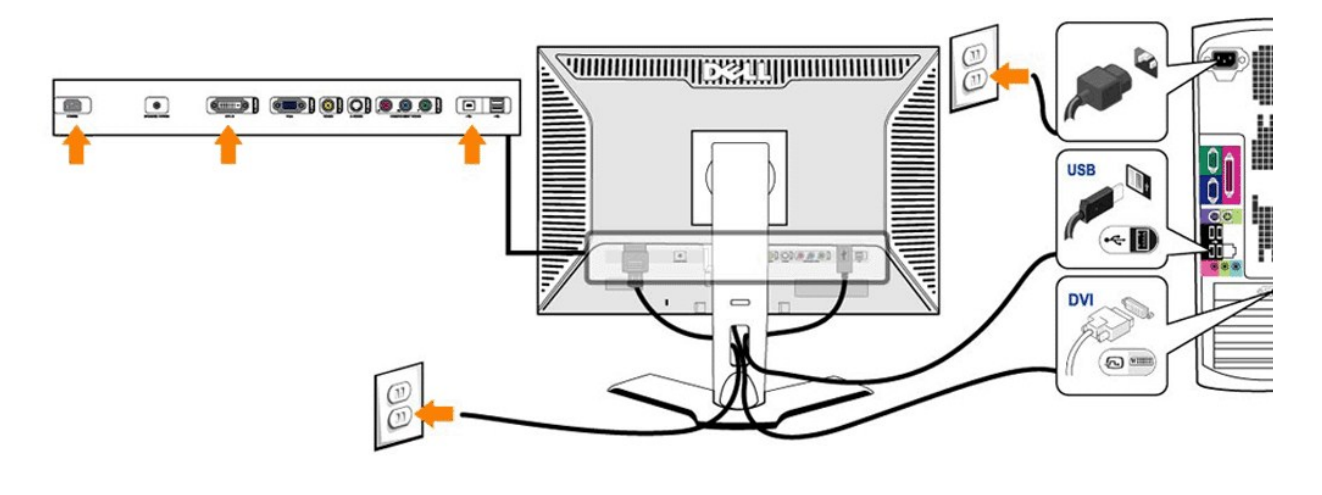

or

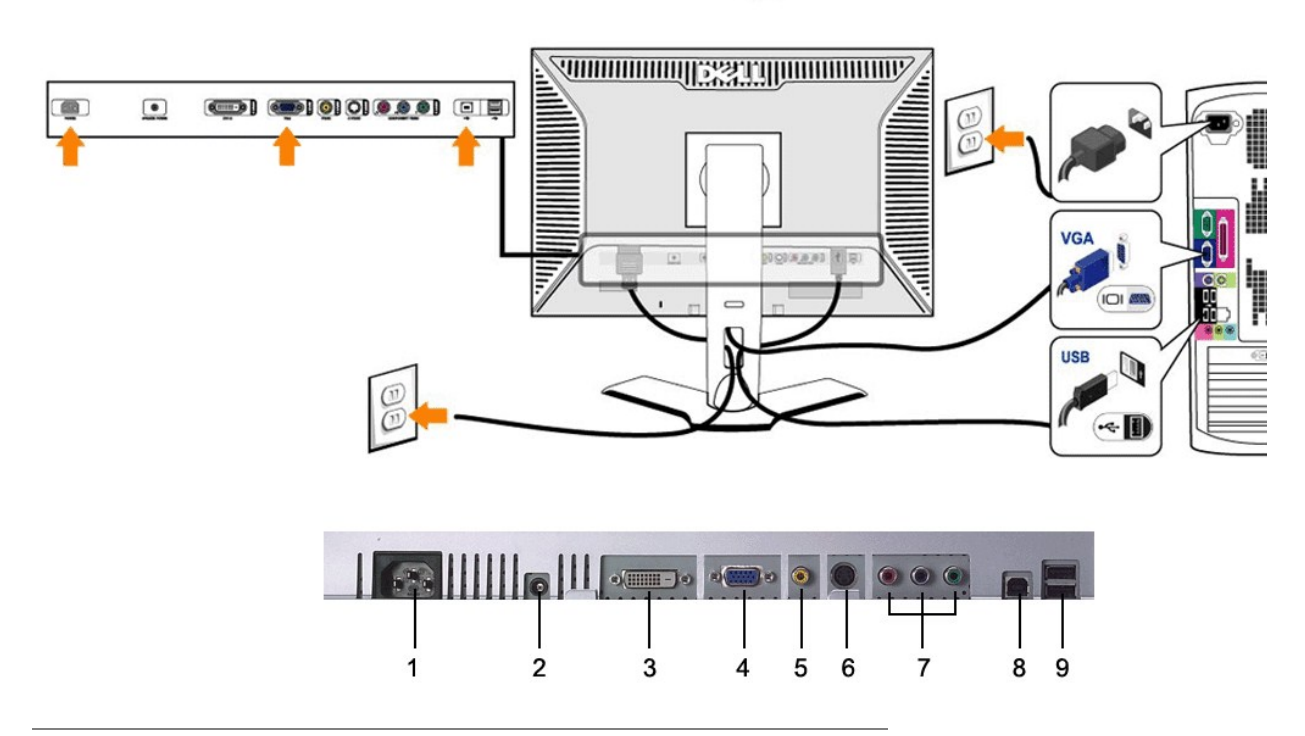

- <span id="page-32-0"></span>**1** Złącze przewodu zasilania prądem przemiennym
- **2** Złącze zasilania prądem stałym dla zestawu głośnikowego Dell™
- **3** Zlacze DVI
- **4** Zlacze VGA
- **5** Zlacze zespolonego sygnalu wideo (Composite)
- **6** Zlacze S-Video
- **7** Złącza komponentowego sygnału wizji
- **8** Port wejsciowy USB
- **9** Porty wyjsciowe USB

#### **Aby przyłączyć swój monitor do komputera, wykonaj następujące czynności/polecenia.**

- 
- l Wylaczyc komputer i odlaczyc przewód zasilajacy. l Podlaczyc bialy (cyfrowy DVI-D) lub niebieski (analogowy VGA) przewód monitora do odpowiedniego portu wideo z tylu komputera. Nie wolno podlaczac obu przewodów do tego samego komputera. Jednoczesne podlaczenie obu przewodów jest mozliwe jedynie wówczas, gdy sa one podlaczone do<br>dwóch róznych komputerów, wyposazonych w odpowiednie karty graficzne. (Rzeczywisty wyglad ilustracji).
- 
- 1 Podlaczyc port USB upstream (przewód w zestawie) do odpowiedniego portu USB w komputerze.<br>1 Podlaczyc urzadzenia USB do portów USB downstream (tylnych lub bocznych) monitora LCD. (Szczególy sa widoczne na ilustracji
- 
- <u>[boku](file:///C:/data/Monitors/2407WFPH/po/ug/about.htm#Bottom%20View)</u>.)<br>1. Nastepnie podlaczyc przewody zasilajace komputera i monitora do sieci.<br>1. Wlaczyc monitor LCD i komputer.<br>- Pojawienie sie obrazu na monitorze oznacza, ze instalacja zostala zakonczona pomyslnie. Jesli na mon [Rozwiazywanie problemów.](file:///C:/data/Monitors/2407WFPH/po/ug/solve.htm#Solving%20Problems)
- 1 Uchwyt na przewody w podstawie monitora LCD sluzy do ich starannego ulozenia.

**UWAGA:** Jesli posiadany komputer nie umozliwia podlaczenia przewodu "cyfrowego DVI-D", p**rzewód ten moze pozostac niepodlaczony lub mozna go**<br>odlaczyc od monitora. Nie ma to zadnego wplywu na prace monitora.

**UWAGA:** Jesli do komputera sa juz podlaczone urzadzenia USB, nie jest konieczne podlaczanie ich do monitora LCD.

#### <span id="page-32-1"></span>**Przyciski na panelu przednim**

Do zmiany parametrów obrazu sluza przyciski regulacyjne, znajdujace sie na panelu czolowym monitora. Podczas regulacji, na ekranie wyswietlane sa liczbowe wartosci zmienianych parametrów.

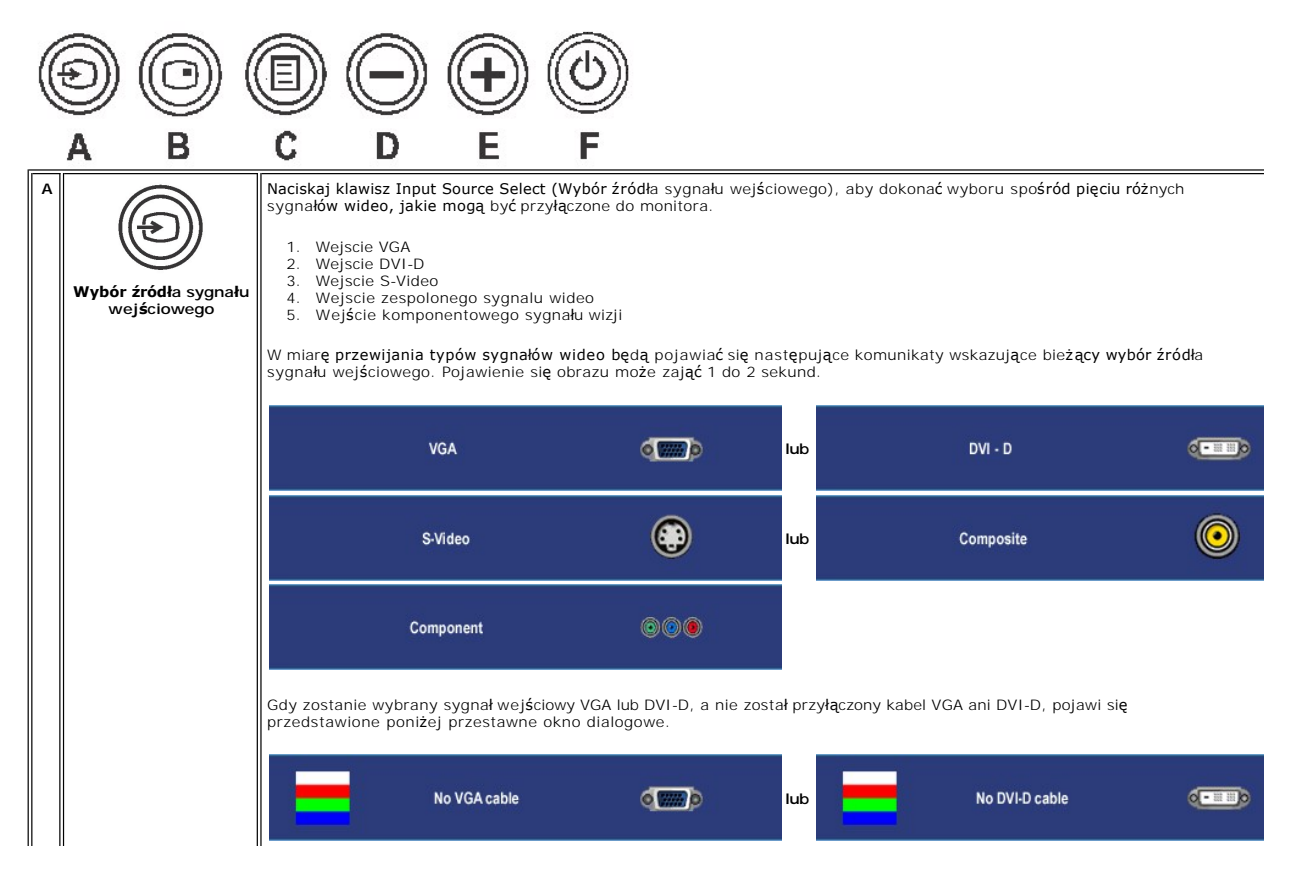

<span id="page-33-0"></span>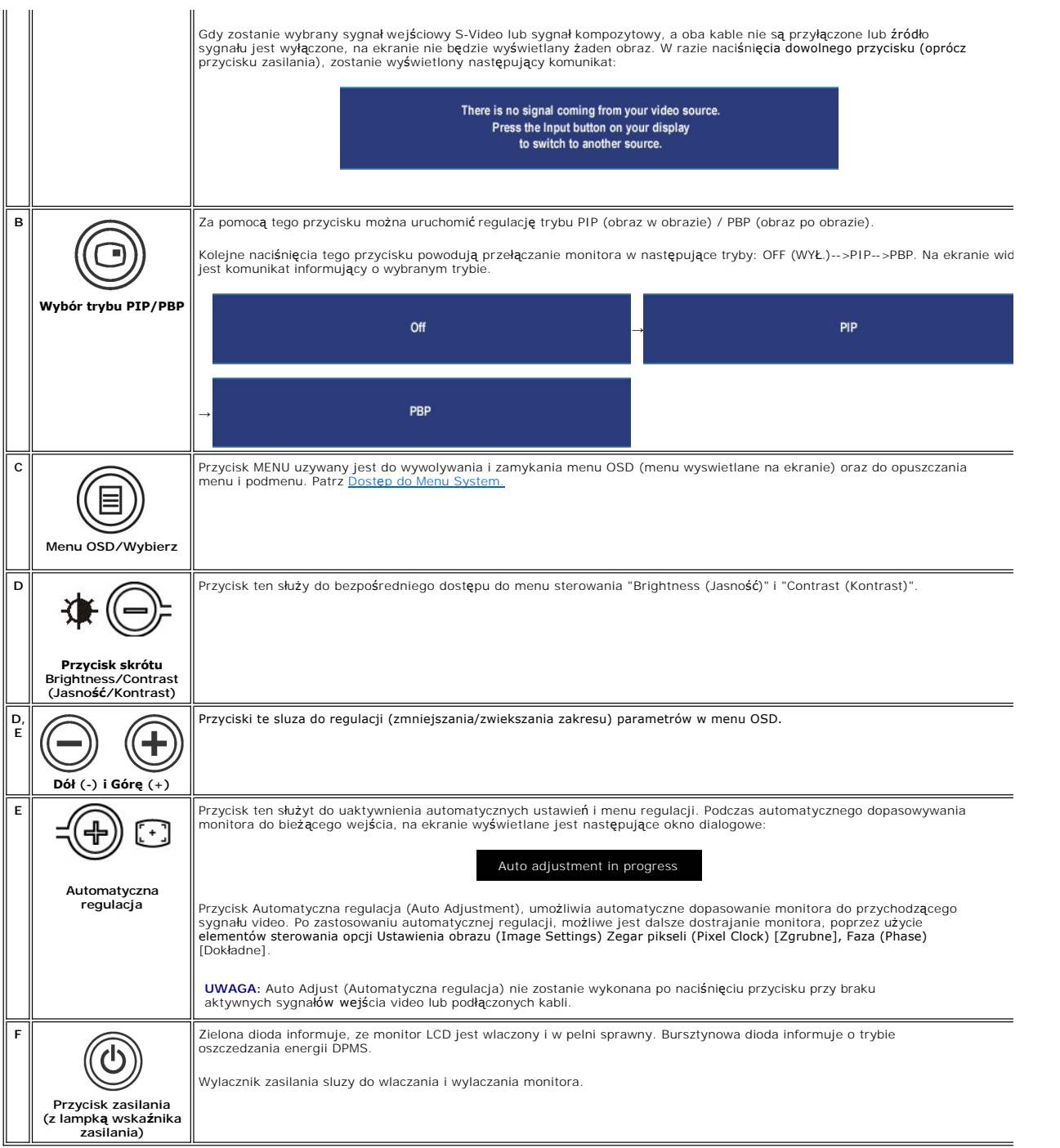

# <span id="page-33-1"></span>**Używanie menu ekranowego (OSD)**

# <span id="page-33-2"></span>**Dostęp do Menu System**

**UWAGA**:Jeżeli zmienisz ustawienia i nast**ę**pnie przejdziesz do innego menu lub zamkniesz menu OSD, monitor automatycznie zapisze wprowadzone<br>zmiany. Zmiany są także zapisywane, gdy zmienisz ustawienia i poczekasz, aż menu

<span id="page-34-0"></span>1. Naciśnij przycisk MENU, aby uruchomić menu OSD i wyświetlić główne menu.

#### **Menu główne dla analogowego sygnału wejściowego (VGA)**

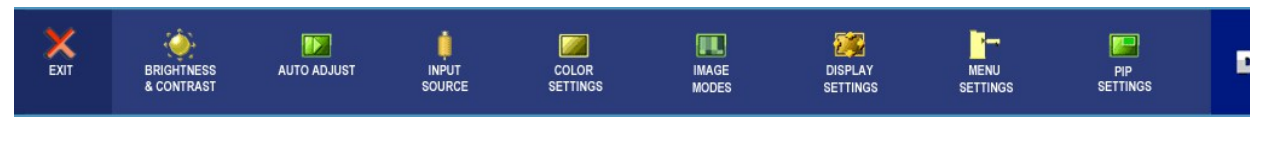

**lub**

**Menu główne dla nie analogowego sygnału wejściowego (nie VGA)**

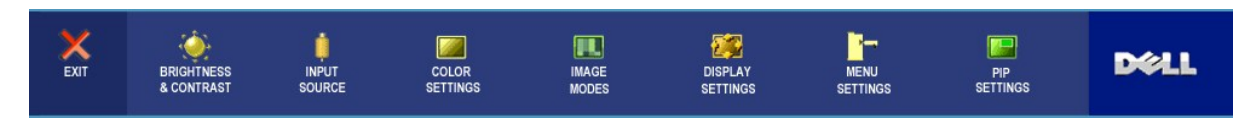

**UWAGA:** Funkcja automatycznej regulacji jest dostępna tylko w przypadku korzystania ze złącza analogowego (VGA).

- 2. Naciskaj przyciski של i שֵׂל aby przemieszczać się pomiędzy opcjami ustawień. Przy przechodzeniu od jednej do drugiej ikony następuje wyróżnienie<br>nazwy opcji. W tabeli przedstawiono pełną listę wszystkich opcji dostęp
- 3. Naciśnij jeden raz przycisk MENU w celu uaktywnienia wyróżnionej opcji.
- 4. Naciskaj przyciski $\bigcirc$ i $\oplus$ w celu wybrania żądanego parametru.
- 5. Naciśnij przycisk MENU, aby przejść na suwak, a następnie w celu wprowadzenia zmian użyj przycisków ジ i ジ, zgodnie ze wskaźnikami<br>wyświetlanymi w menu.
- 6. Wybierz opcję "wstecz", aby powrócić do menu głównego lub opcję "zakończ", aby zakończyć menu OSD.

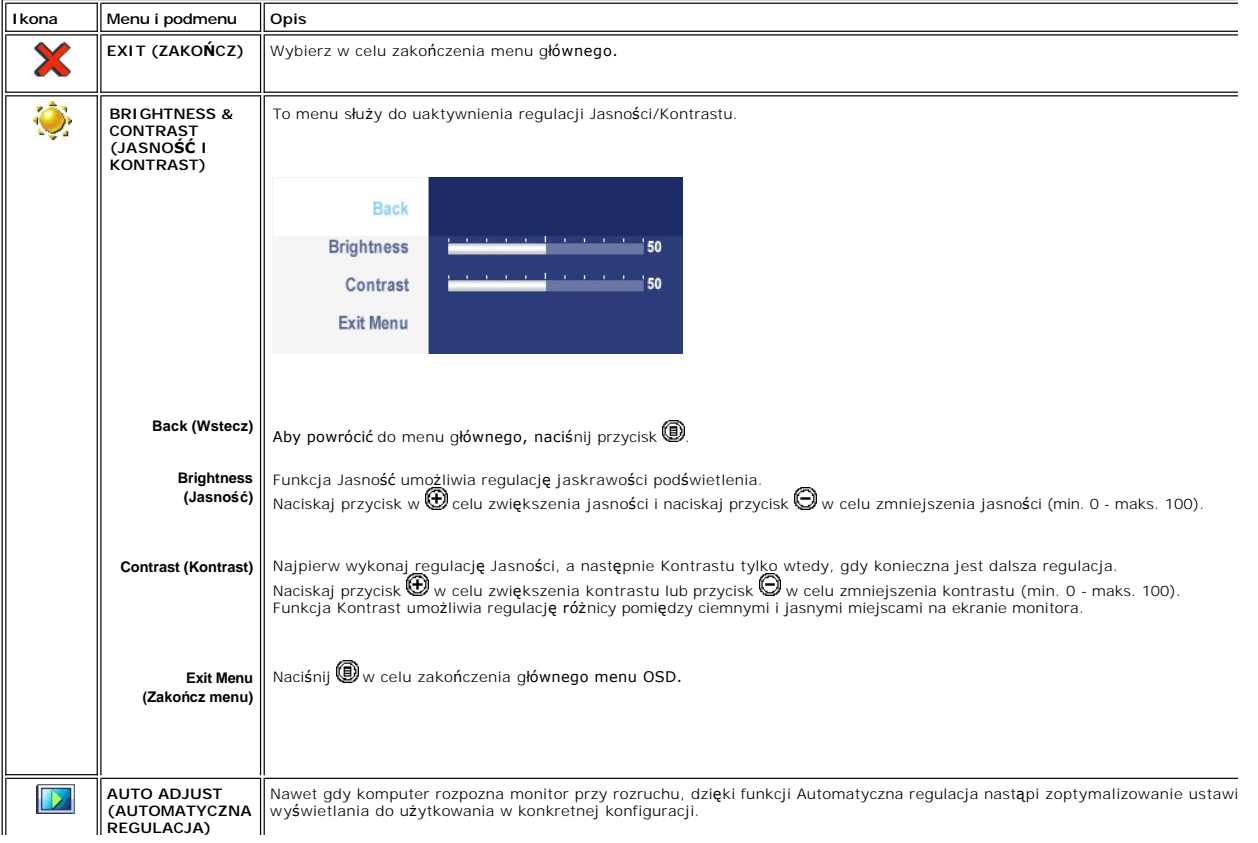

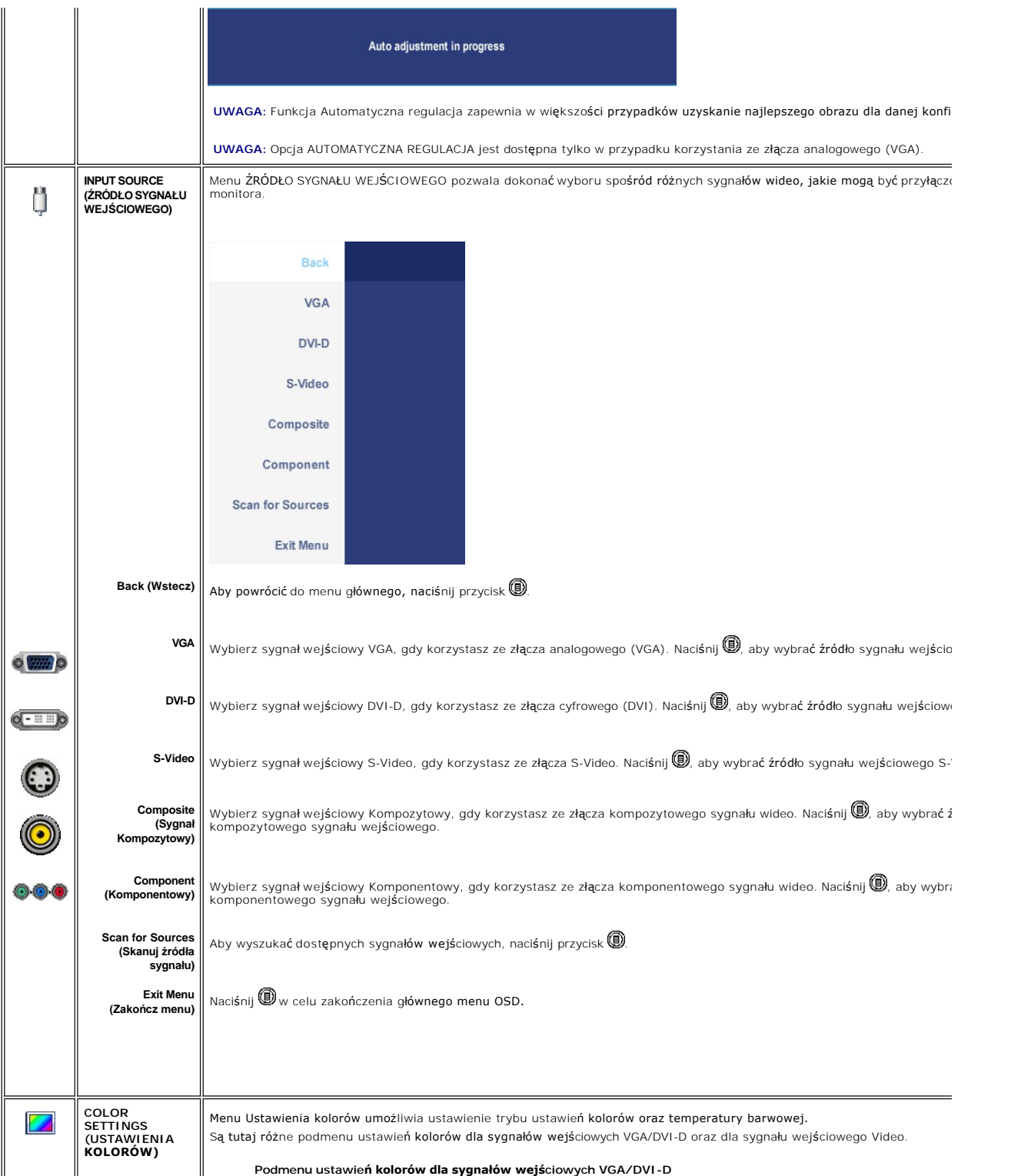

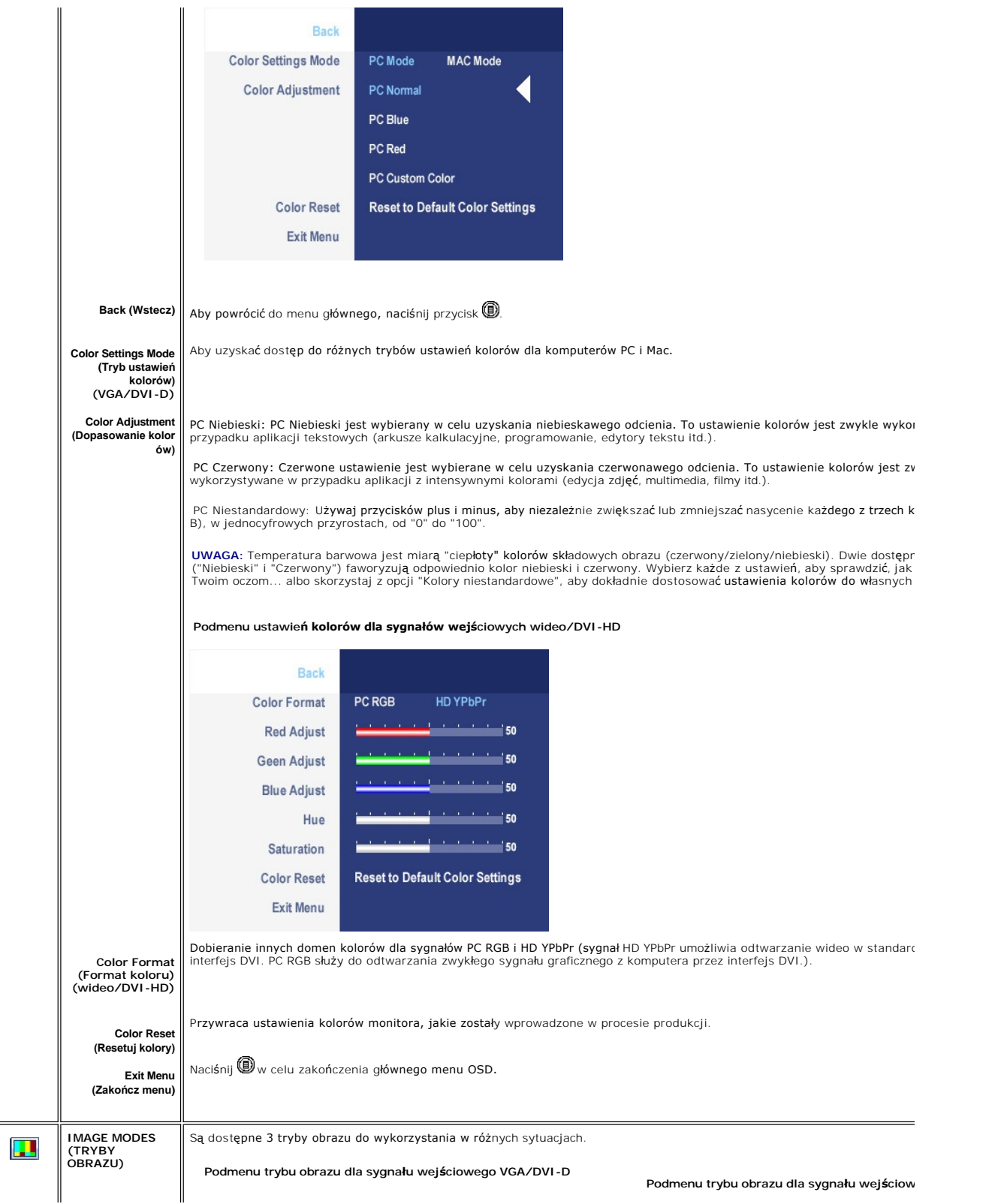

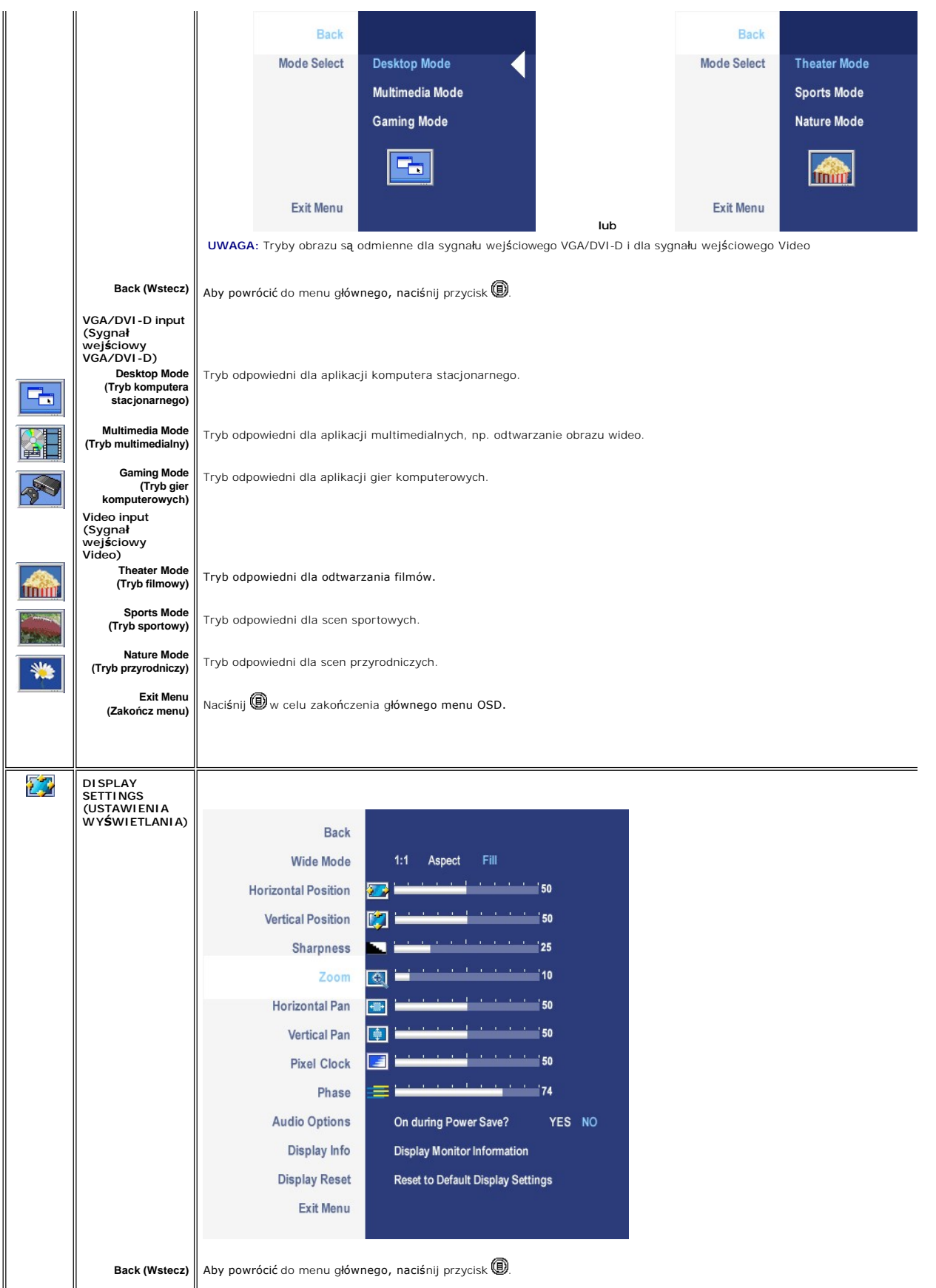

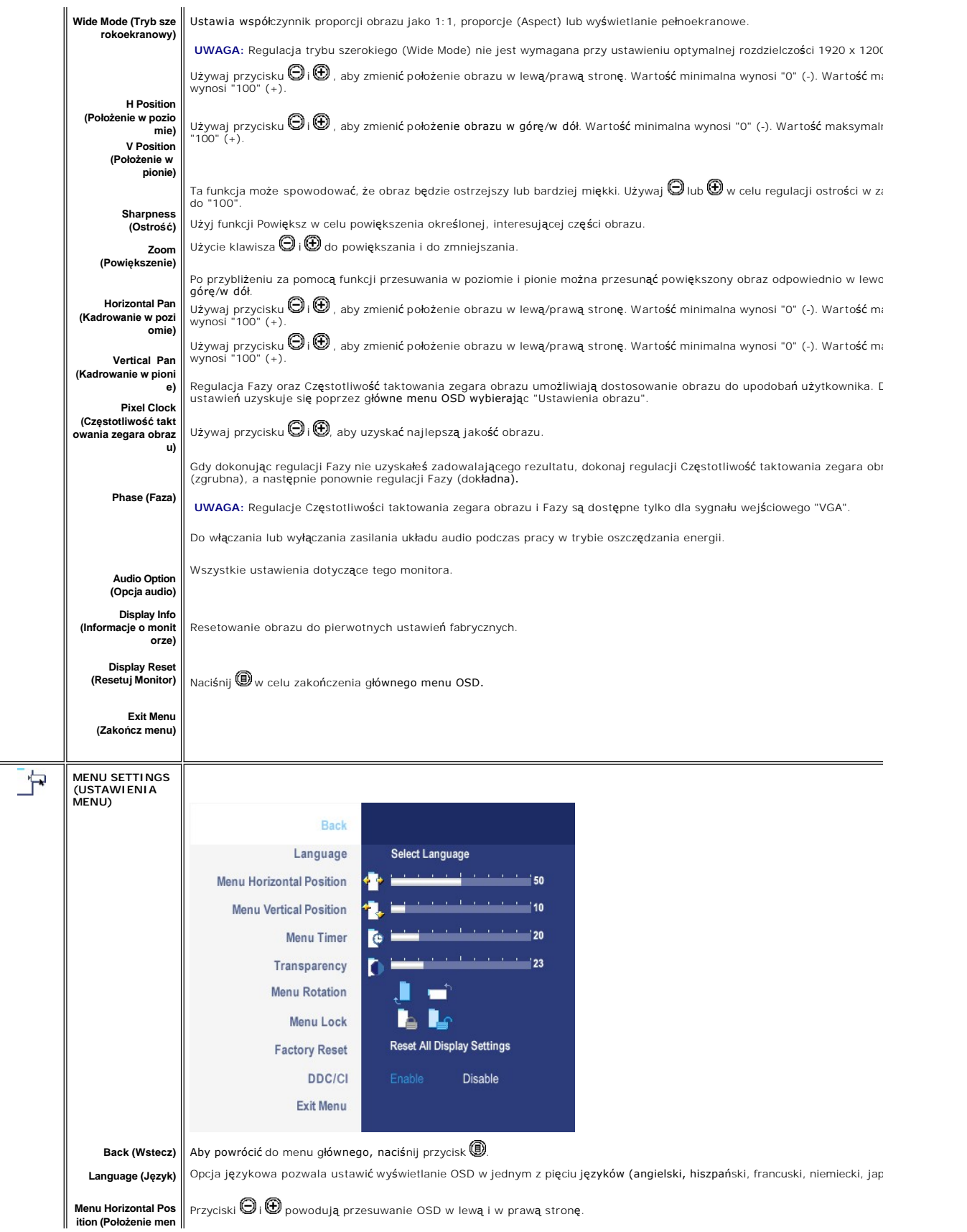

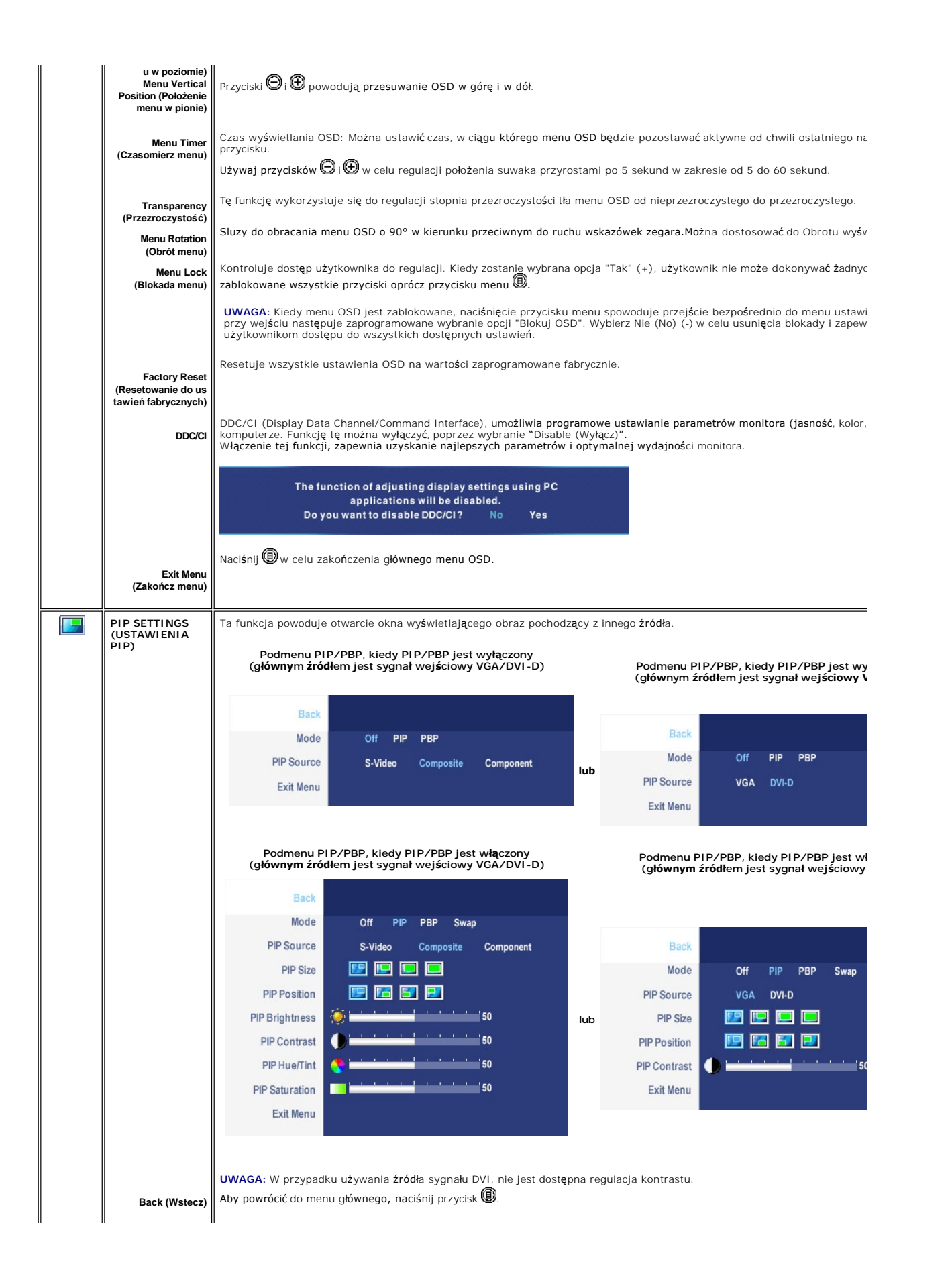

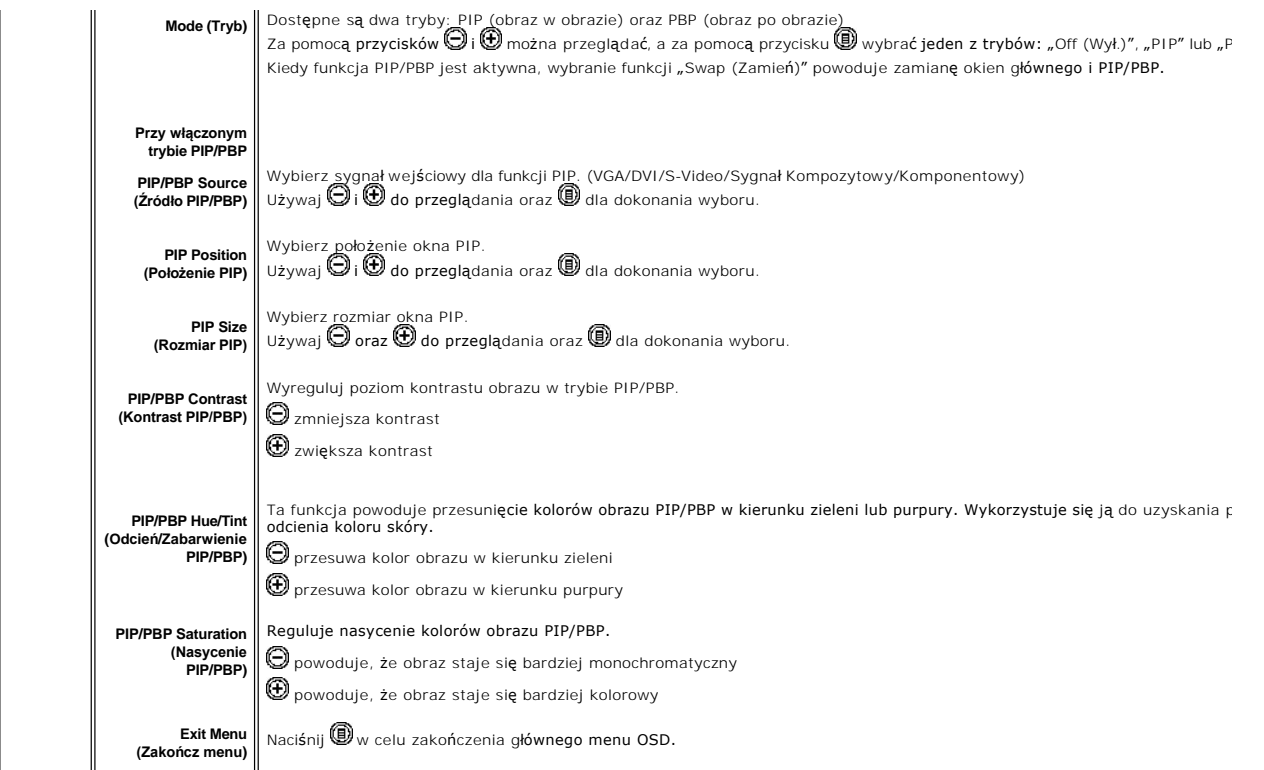

# **Komunikaty wyswietlane na ekranie**

Kiedy wybierzesz tryb PBP (obraz przy obrazie), monitor będzie monitował **w celu uzyskania najlepszych wyników. W razie wystą**pienia pewnych kombinacji źróc<br>sygnałów wejściowych w trybie PBP, możesz ujrzeć poniższe komunik

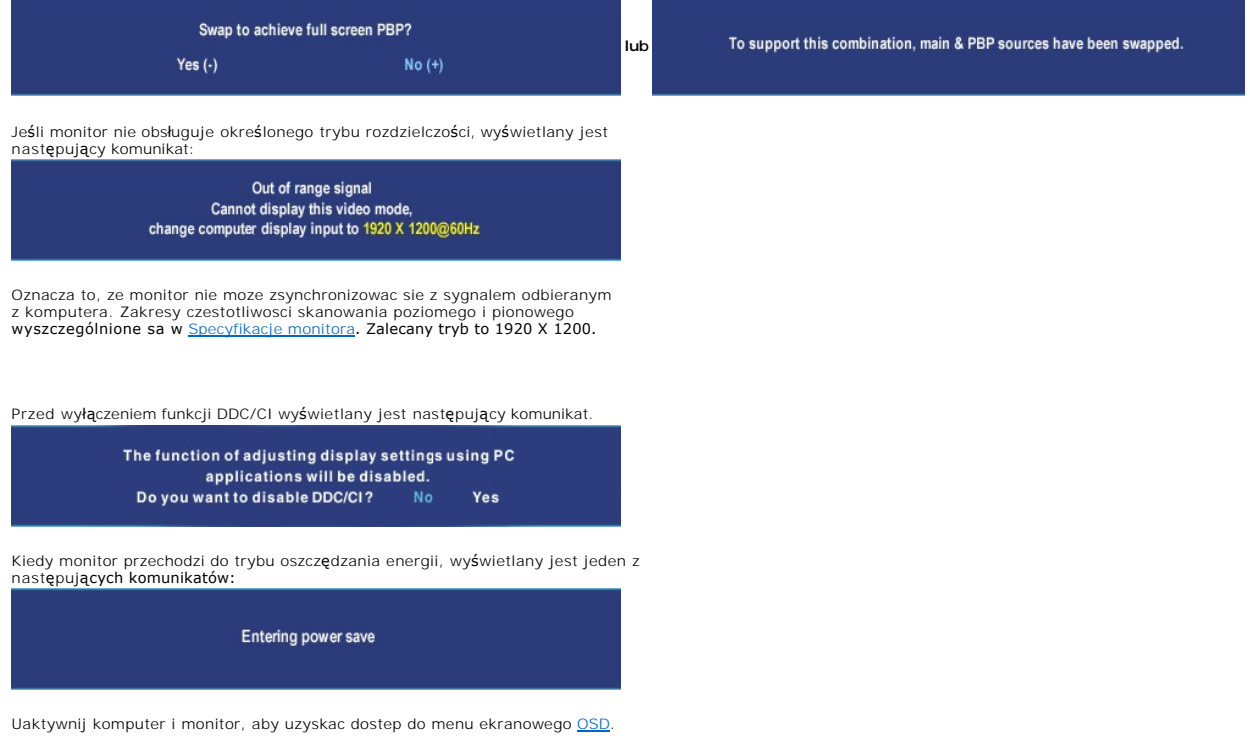

<span id="page-41-0"></span>Naciśnięcie dowolnego przycisku innego niż przycisk zasilania powoduje wyświetlenie jednego z następujących komunikatów, w zależności od wybranego źródła: **VGA / DVI-D input (Sygnał wejściowy VGA/DVI-D) Video Input (Sygnał wejściowy Video)**

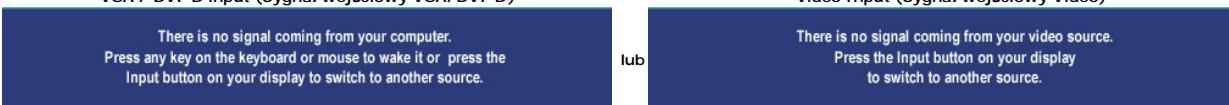

Jeśli podczas pracy w trybie PIP monitor nie wykrywa wybranego drugiego sygnału wejściowego wizji, wtedy<br>zależnie od wybranego sygnału wejściowego jest wyświetlany jeden z poniż**szych komunikatów, dopóki nie**<br>zostanie otwa

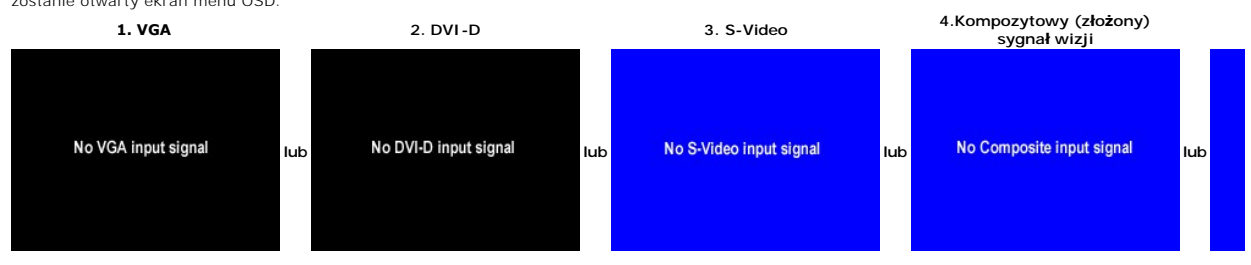

Gdy zostanie wybrany sygnał wejściowy VGA lub DVI-D, a nie został przyłączony kabel VGA ani DVI-D, pojawi się przedstawione poniżej przestawne okno dialogowe.

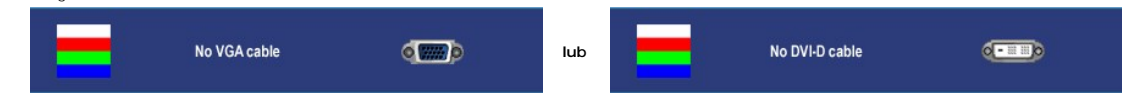

**UWAGA:** Kiedy kabel zostanie z powrotem przyłączony na wejście monitora, zniknie aktywne okno PIP/PBP. Przejdź do podmenu PIP/PBP, aby z powrotem otworzy

**UWAGA:** Funkcje PIP/PBP mog**ą** wprowadzać obraz z drugiego źródła sygnału. Tak więc można oglądać obraz z 1 źródła obrazu komputera PC (D-Sub lub [<br>Composite (złożony sygnał wizji) lub S-video lub Component (komponentowy PIP/PBP.

Dodatkowe informacje mozna znalezc w rozdziale **[Rozwiazywanie problemów](file:///C:/data/Monitors/2407WFPH/po/ug/solve.htm#Solving%20Problems)**.

# <span id="page-41-1"></span>**Panel dzwiekowy Dell™ (wyposazenie opcjonalne)**

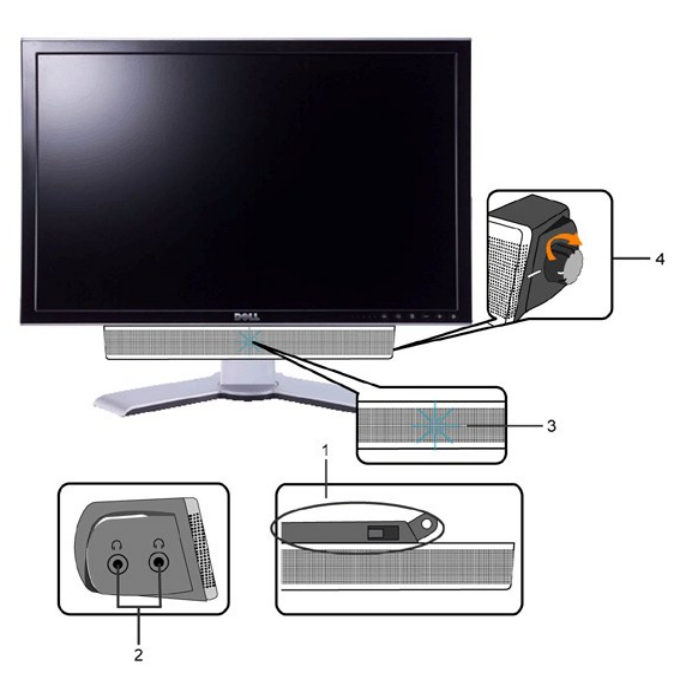

- **1.** Mechanizm mocujacy
- **2.** Gniazda sluchawkowe
- **3.**  Wskaznik zasilania
- **4.** Regulator Power / Volume (Zasilanie/Glosnosc)

#### **Mocowanie systemu Soundbar do monitora LCD**

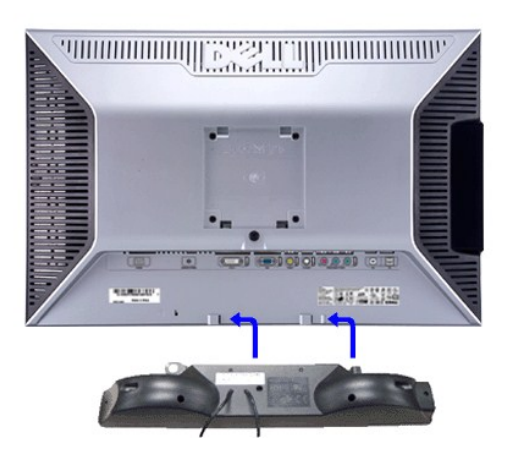

- **UWAGA:** Zlacze zasilajace systemu Soundbar wyjscie 12V DC sluzy tylko do podlaczania systemu Sound Bar firmy Dell™.
- **PRZESTROGA:** Nie wolno używać z innym urządzeniem niż system Dell Soundbar.
- **1.** Po odwróceniu monitora tylem nalezy podlaczyc panel dzwiekowy, przystawiajac do siebie dwie szczeliny i dwie wypustki w dolnej tylnej czesci monitora.
- **2.** Przesunac panel dzwiekowy w lewo, az zatrzasnie sie w pozycji montazowej.
- **3.**  Nalezy podlaczyc panel dzwiekowy, korzystajac ze zlacza zasilania DC (prad staly).
- **4.** Wlozyc zielona wtyczke przewodu stereo w tylnej czesci panelu dzwiekowego w wyjscie audio komputera.

#### <span id="page-43-0"></span>[Powrót do Spisu tresci](file:///C:/data/Monitors/2407WFPH/po/ug/index.htm)

# **Rozwiazywanie problemów**

- **Płaskoekranowy monitor Dell™ 2407WFP-HC**
- [Wykrywanie i usuwanie usterek monitora](#page-43-1)
- **O** [Typowe problemy](#page-43-2)
- **[Problemy dotyczace wideo](#page-44-1)**
- [Problemy swoiste dla niniejszego produktu](#page-45-1)
- [Typowe problemy z magistrala USB](#page-45-2)
- [Rozwiazywanie problemów z systemem Dell™ Soundbar \(opcja\)](#page-45-3)
- **Rozwi[ązywanie problemów dotyczą](#page-46-1)cych czytnika kart**

**OSTRZEŻENIE:** Przed wykonaniem procedur opisanych w tej sekcji, nalezy zapoznac sie z [zasadami bezpieczenstwa pracy](file:///C:/data/Monitors/2407WFPH/po/ug/appendx.htm#Safety%20Information).

### <span id="page-43-1"></span>**Wykrywanie i usuwanie usterek monitora**

#### **Autotest kontrolny**

Monitor wyposazony jest w uklad pozwalajacy uzytkownikowi na sprawdzenie prawidlowosci jego dzialania. Jesli monitor i komputer sa podlaczone<br>prawidlowo, a ekran pozostaje ciemny, to nalezy wykonac nastepujace czynnosci, u

- 
- 1. Wylaczyc zarówno komputer, jak i monitor.<br>2. Odlaczyc od komputera kabel monitora (wideo). Aby zapewnic prawidlowe dzialanie funkcji auto-testu nalezy odlaczyc przewód cyfrowy (biala wtyczka) i<br>analogowy (niebieska wtyc
- 3. Wlaczyc monitor.

Jesli monitor nie wykryje sygnalu wideo, na ekranie powinno pojawic sie okno dialogowe. W trybie automatycznego testowania, dioda zasilania<br>pozostaje zielona. Ponadto, w zaleznosci od wybranego zródla, na ekranie bedzie si

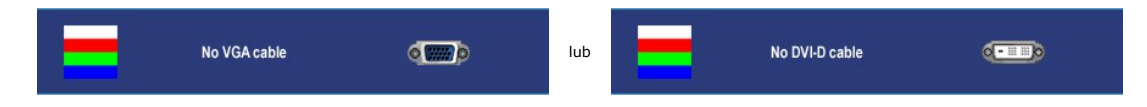

4. Okno to wyswietlane jest równiez podczas normalnej pracy systemu, jezeli kabel sygnalowy zostanie odlaczony lub uszkodzony.<br>5. Wylacz monitor i podlacz ponownie kabel sygnalowy, a nastepnie wlacz komputer i monitor.

Jesli po wykonaniu poprzednich czynnosci na monitorze nic sie nie pojawia, sprawdz karte graficzna i system komputerowy; monitor dziala prawidlowo.

**UWAGA:** Funkcja testu własnego nie jest dostępna w trybach sygnału S-Video, kompozytowego sygnału wizji (Composite video) oraz komponentowego sygnału wizji (Component video).

### <span id="page-43-2"></span>**Typowe problemy**

Ponizsza tabela zawiera ogólne informacje o typowych problemach, z którymi moze sie zetknac uzytkownik monitora.

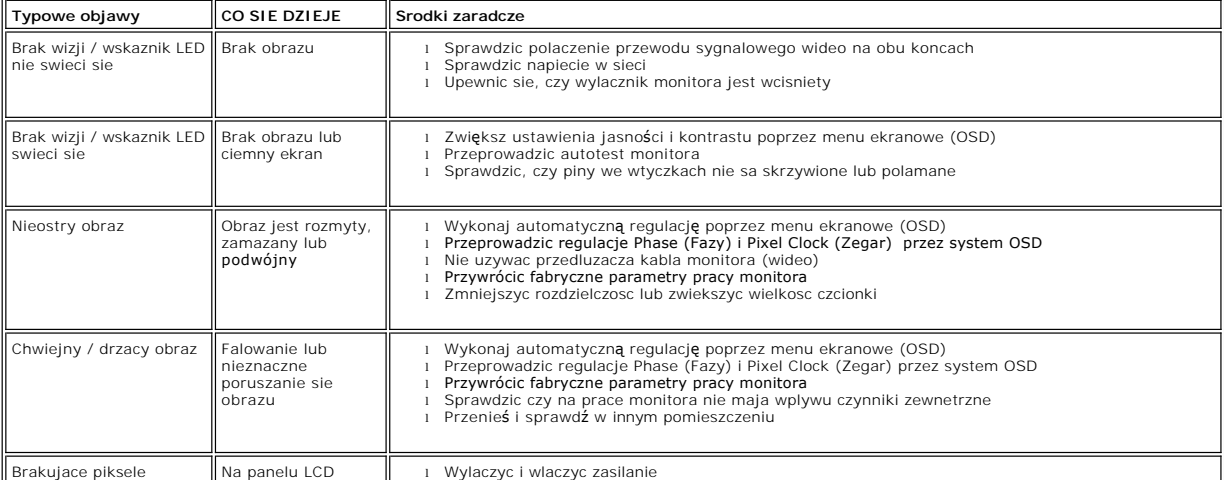

<span id="page-44-0"></span>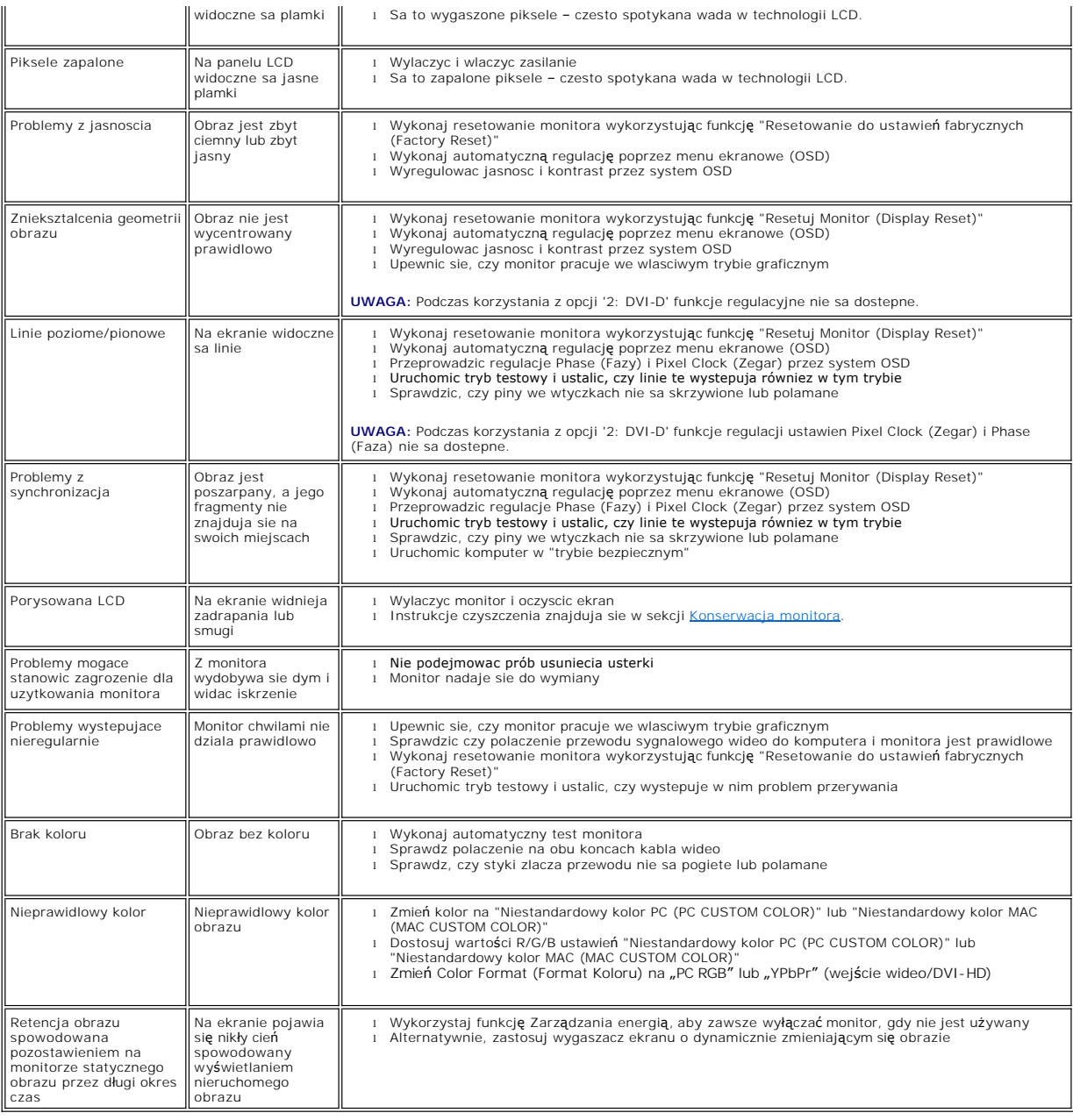

# <span id="page-44-1"></span>**Problemy dotyczace wideo**

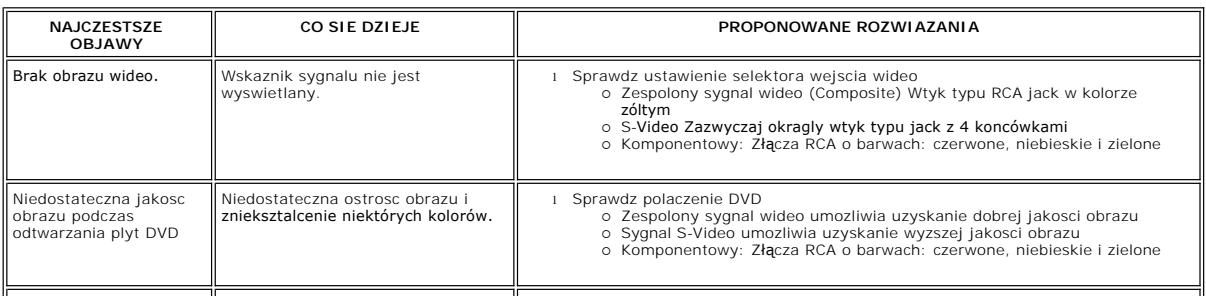

<span id="page-45-0"></span>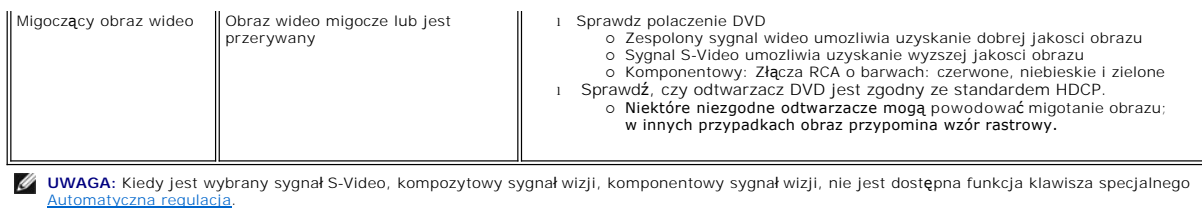

# <span id="page-45-1"></span>**Problemy swoiste dla niniejszego produktu**

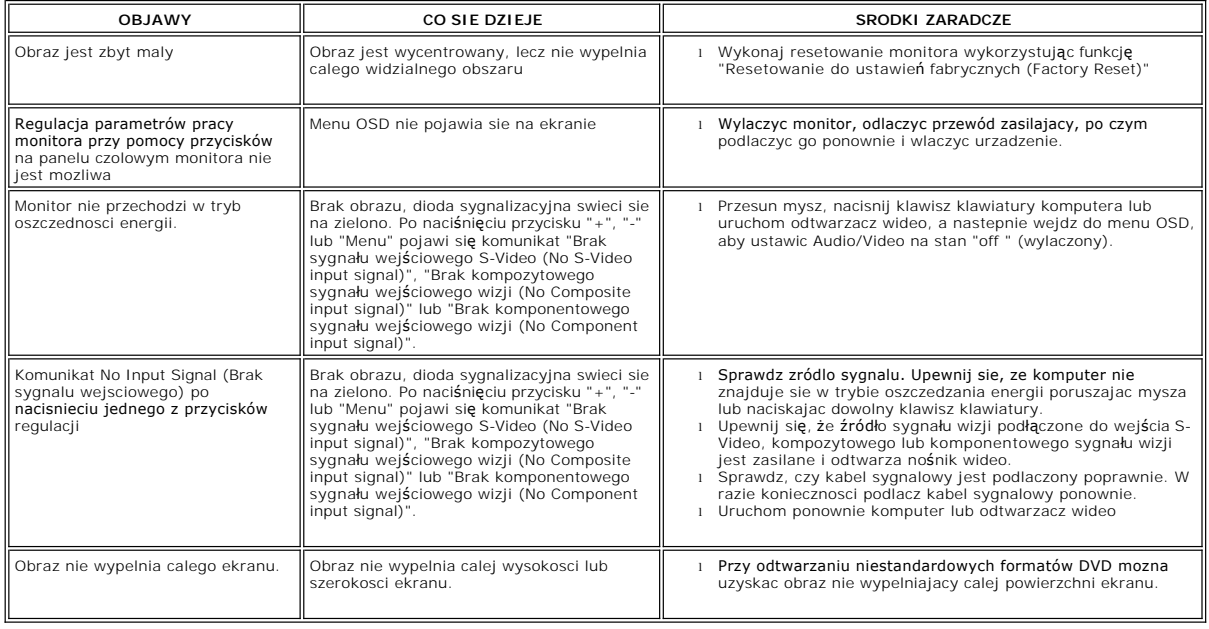

**W UWAGA:** Kiedy jest wybrany DVI-D, nie jest dostępna funkcja klawisza specjalnego [Automatyczna regulacja](file:///C:/data/Monitors/2407WFPH/po/ug/setup.htm#Auto%20Adjust).

# <span id="page-45-2"></span>**Typowe problemy z magistrala USB**

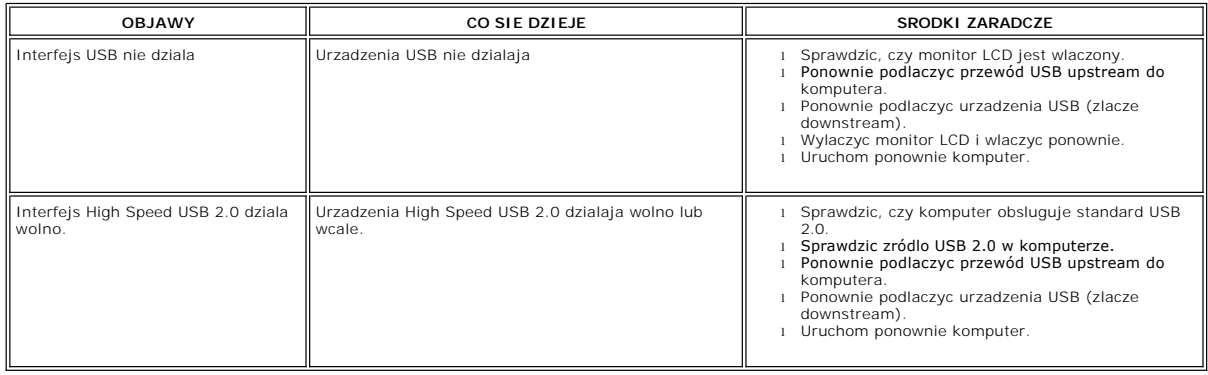

# <span id="page-45-3"></span>**Rozwiazywanie problemów z systemem Dell™ Soundbar (opcja)**

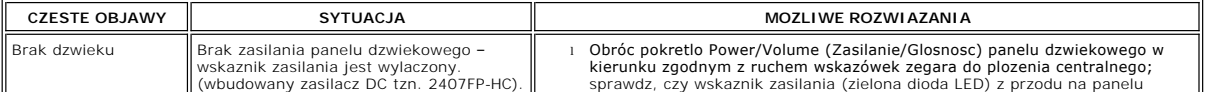

<span id="page-46-0"></span>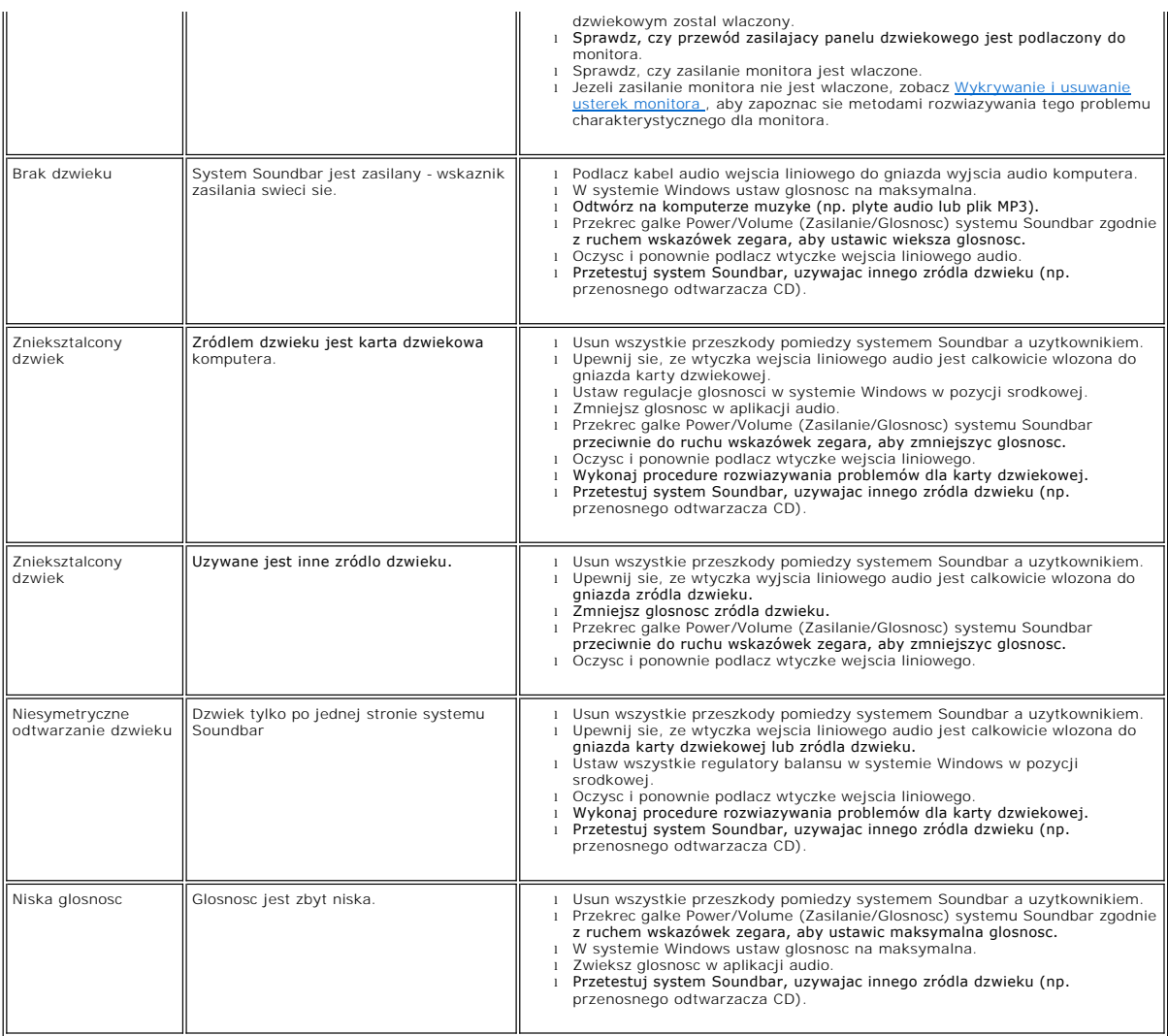

# <span id="page-46-1"></span>**Rozwiązywanie problemów dotyczących czytnika kart**

**PRZESTROGA:** Nie należy wyjmować urządzenia podczas operacji odczytu lub zapisu. Takie postępowanie może spowodować utratę danych lub nieprawidłowe działanie urządzenia.

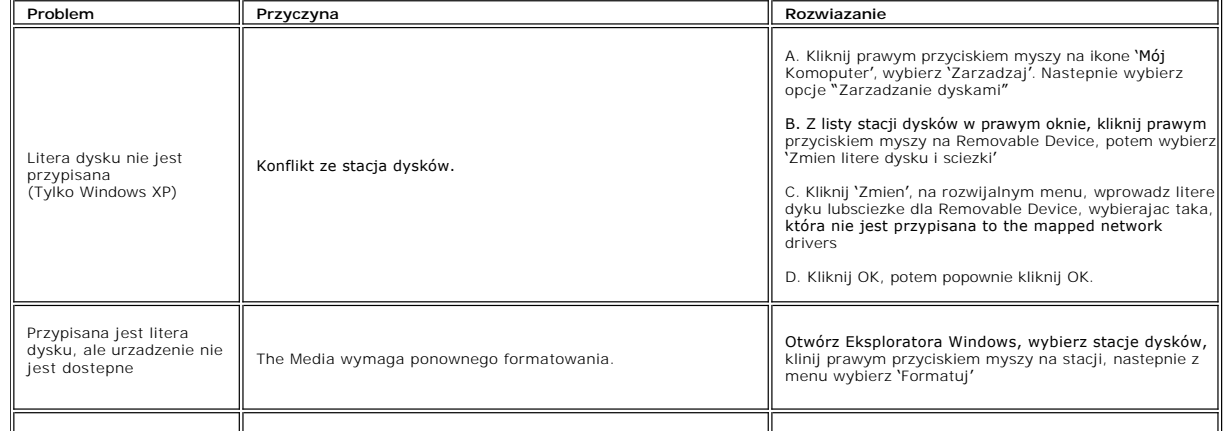

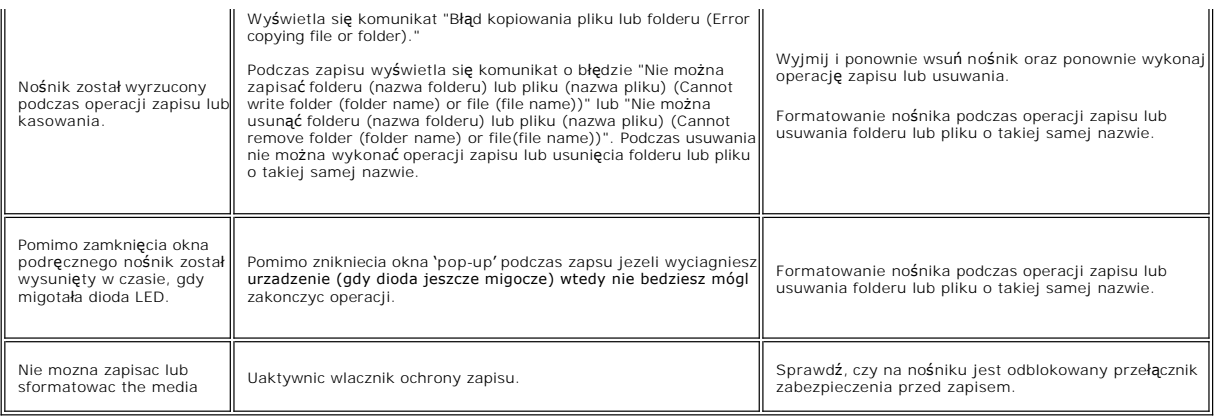

<span id="page-48-0"></span>[Powrót do Spisu tresci](file:///C:/data/Monitors/2407WFPH/po/ug/index.htm)

#### **Podstawa z regulacja nachylenia Płaskoekranowy monitor Dell™ 2407WFP-HC**

- [Podlaczanie podstawy](#page-48-1)
- **O** [Rozmieszczenie kabli](#page-48-2)
- [Pochylanie, obracanie i podnoszenie monitora](#page-48-3)
- O [Odlaczanie podstawy](#page-50-1)

## <span id="page-48-1"></span>**Podlaczanie podstawy**

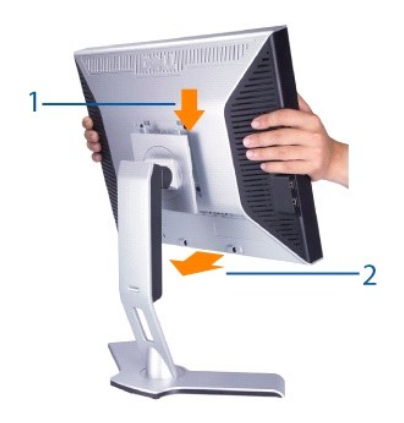

- 
- 1. Umieść podstawę na płaskiej powierzchni.<br>2. Tak ułożyć monitor, aby dwa zaczepy górnej części podstawy znalazły się w rowku na tylnej części monitora.<br>3. Obniżyć monitor w taki sposób, aby nastąpiło zatrzaśnięcie lub z
- 

#### <span id="page-48-2"></span>**Rozmieszczenie kabli**

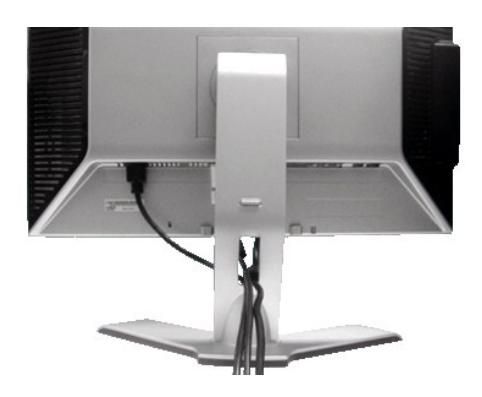

Po przył**ą**czeniu wszystkich potrzebnych kabli do monitora i komputera, (Zobacz <u>Podlaczanie monitora</u>, aby uzyskać informacje o przyłączaniu kabli) należy<br>wykorzysta**ć otwór do ukł**adania kabli, aby starannie zorganizować

## <span id="page-48-3"></span>**Pochylanie, obracanie i podnoszenie monitora**

#### **Uchylno/obrotowa**

Dzieki umieszczeniu monitora na specjalnej podstawce, jego nachylenie i kat obrotu moga zostac dostosowane do indywidualnych potrzeb uzytkownika.

<span id="page-49-0"></span>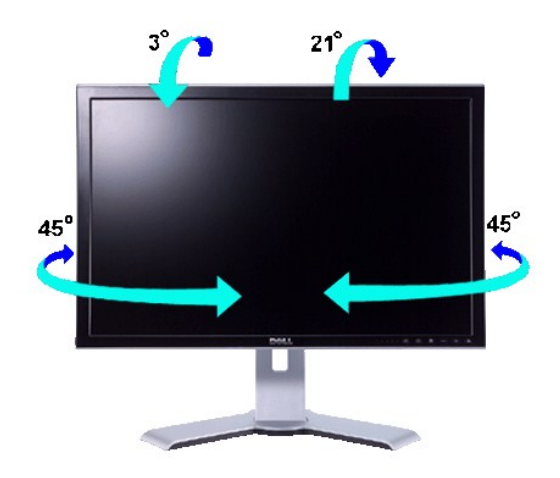

**UWAGA:** Podstawa jest odlaczana i wysuwana na pelna dlugosc podczas transportu monitora z zakladu produkcyjnego.

### **Rozlozenie w pionie**

Stojak można rozciągnąć w pionie o maks. 100 mm wykorzystując przycisk blokowania/zwalniania.

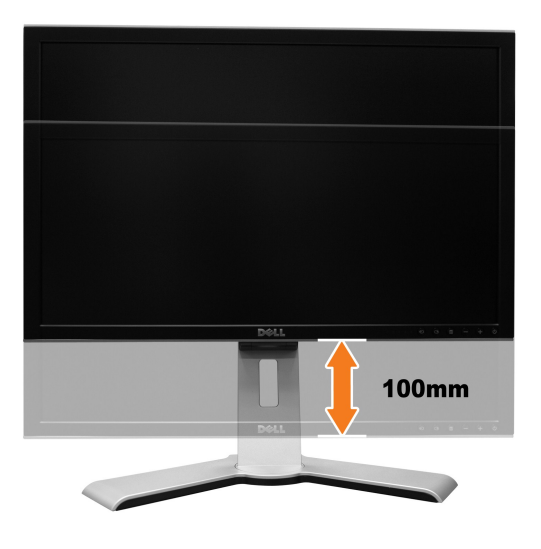

**UWAGA:** Po zablokowaniu w pozycji dolnej, naciśnij monitor do dołu. Naciśnij przycisk blokady/zwolnienia w dolnej, tylnej cz**ę**ści podstawy w celu<br>odblokowania monitora. Unieś m**onitor w górę** i wydłuż podstaw**ę** do wymag

<span id="page-50-0"></span>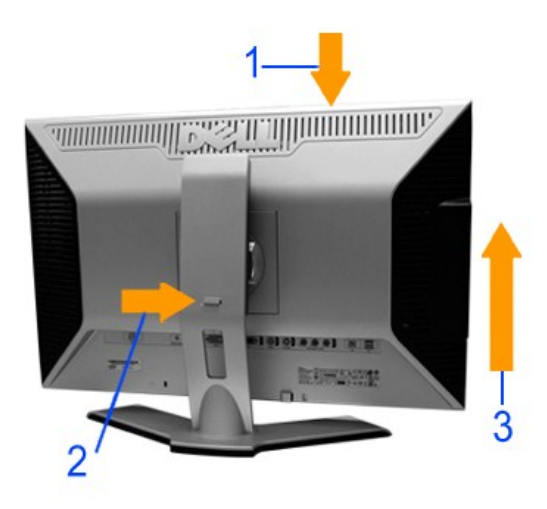

 $\bullet$ **PRZESTROGA**:Przed przeniesieniem lub przestawieniem monitora w inne miejsce należy sprawdzić, czy podstawa jest zablokowana w dolnej pozycji.<br>Aby ja zablokowac, nalezy opuscic monitor LCD, az rozlegnie sie klikniecie ozna

# <span id="page-50-1"></span>**Odlaczanie podstawy**

Po ułożeniu panelu monitora na miękkiej tkaninie lub poduszce, naciśnij i zwolnij przycisk blokowania / zwalniania monitora, a następnie zdejmij stojak.

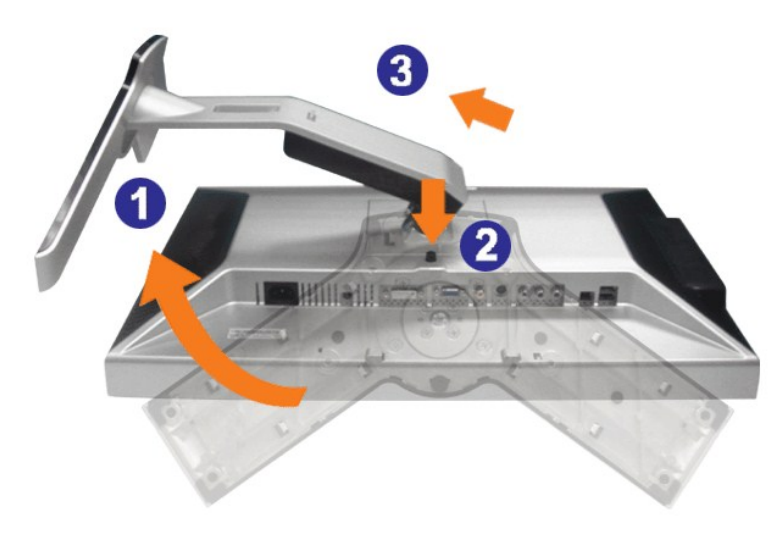

**UWAGA:** W celu uniknięcia zarysowania ekranu LCD przy zdejmowaniu podstawy monitor należy umieścić na czystej powierzchni.